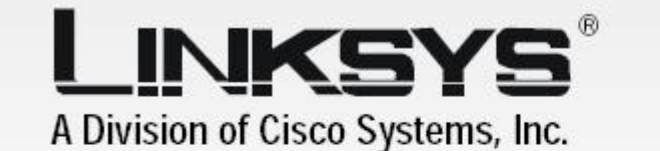

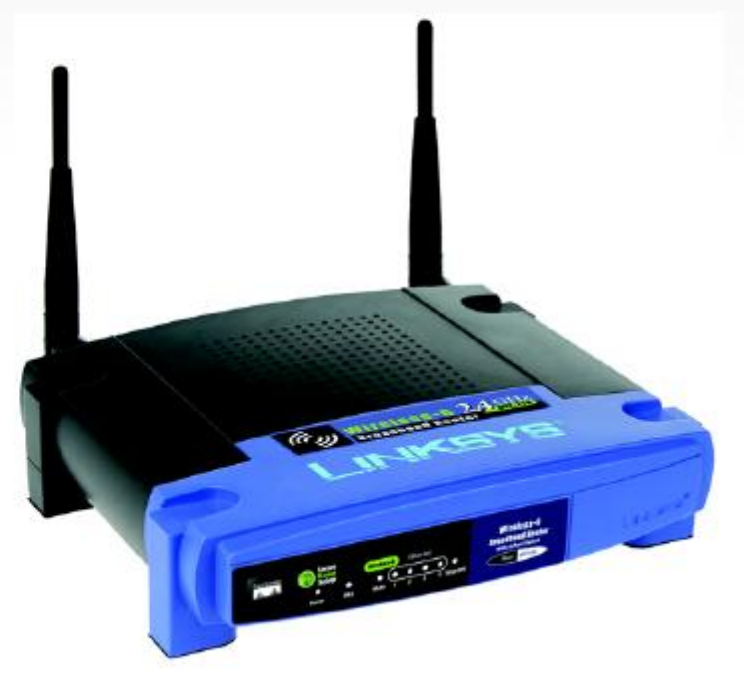

# **GHz Wireless-G**

# Router szerokopasmowy **Instrukcja**

**CISCO SYSTEMS** 

Model: WRT54G / WRT54GL model: WRT54GL model: WRT54G / WRT54GL model: WRT54G / WRT54GL model: web.com/web/2010

Dokument pobrano z http://www.gral.pl

**WIRELESS** 

# Prawa autorskie i znaki towarowe

Specyfikacja mo e ulec zmianie bez uprzedzenia .Linksys jest zastrze onym znakiem towarowym lub znakiem towarowym Cisco Systems, Inc i /lub firm stowarzyszonych w USA i innych krajach. Copyright © 2005 Cisco Systems, Inc. Wszelkie prawa zastrze one. Pozostałe marki i nazwy produktów s zastrze onymi znakami towarowymi ich prawowitych wła cicieli.

# Sposób korzystania z niniejszej instrukcji obsługi $t$   $p$   $o$   $b$   $r$   $a$   $n$   $o$   $z$ :

Niniejsza instrukcja obsługi została stworzona w celu przybli enia procesu tworzenia sieci z wykorzystaniem routera szerokopasmowego Wireless-G w sposób łatwiejszy ni kiedykolwiek dot d. Zwró uwag na poni sze znaki podczas czytania instrukcji.

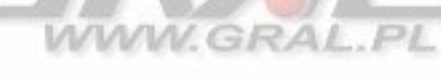

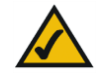

Znak "ptaszka" oznacza interesują c informacją, co na co powiniene zwróci szczególn uwag podczas eksploatacji rotera szerokopasmowego Wireless-G.

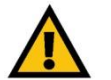

Znak wykrzyknika oznacza ostrze enie lub przestrog przed czym, co mo e uszkodzi Twoj własno lub router.

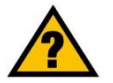

Znak zapytania oznacza przypomnienie o czym, co mo e by potrzebne podczas eksploatacji routera.

Dodatkowo w instrukcji znajduj się definicje określe tech nicznych, które są przedstawione w postaci:

poj cie: definicja

Równie ka da ilustracja (schemat, zrzut ekranu lub inny obraz) jest przedstawiony wraz z numerem oraz opisem pokazanym poni ej:

**Rysunek 0-1: Przykładowy opis rysunku** 

# **Spis treści**

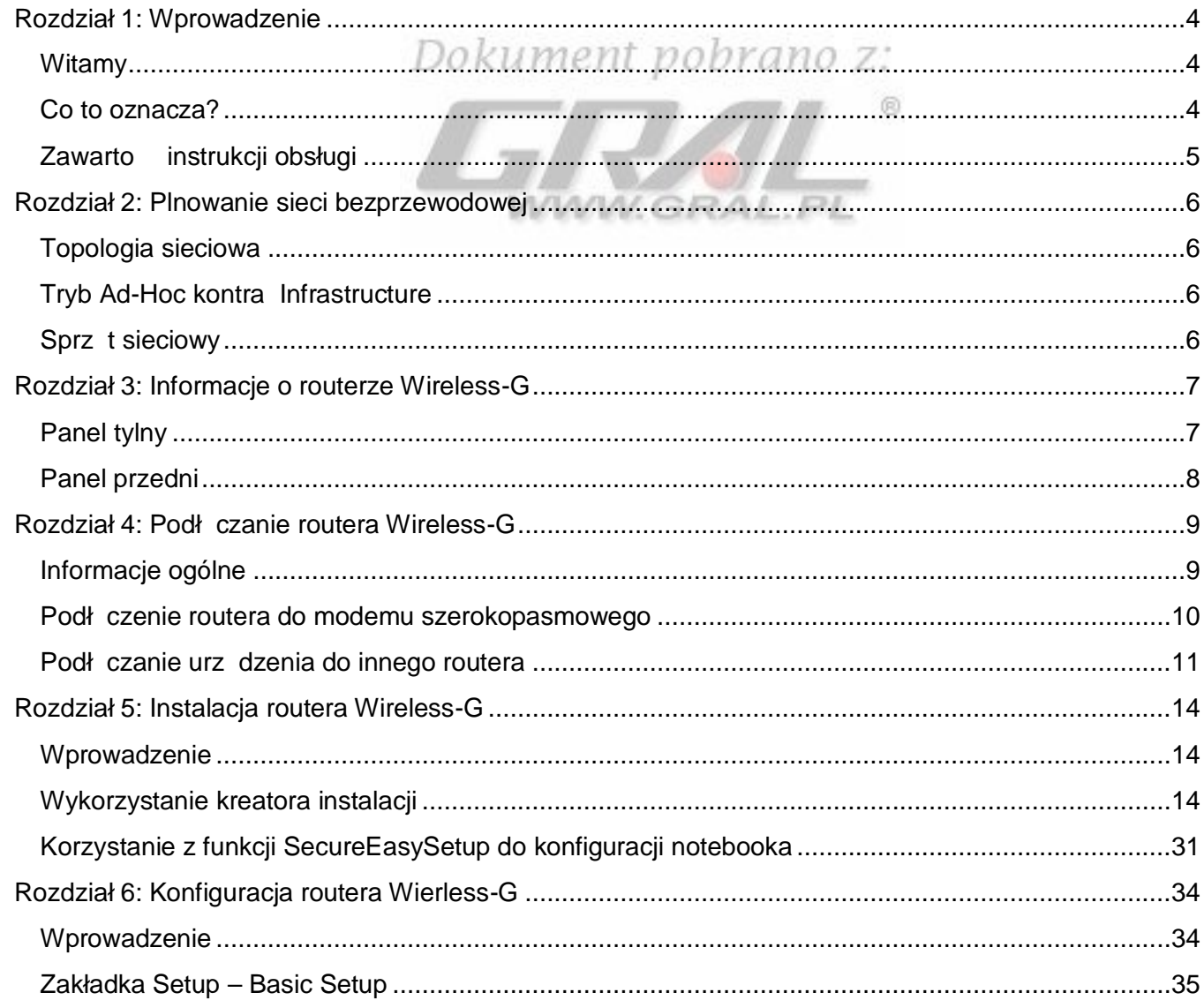

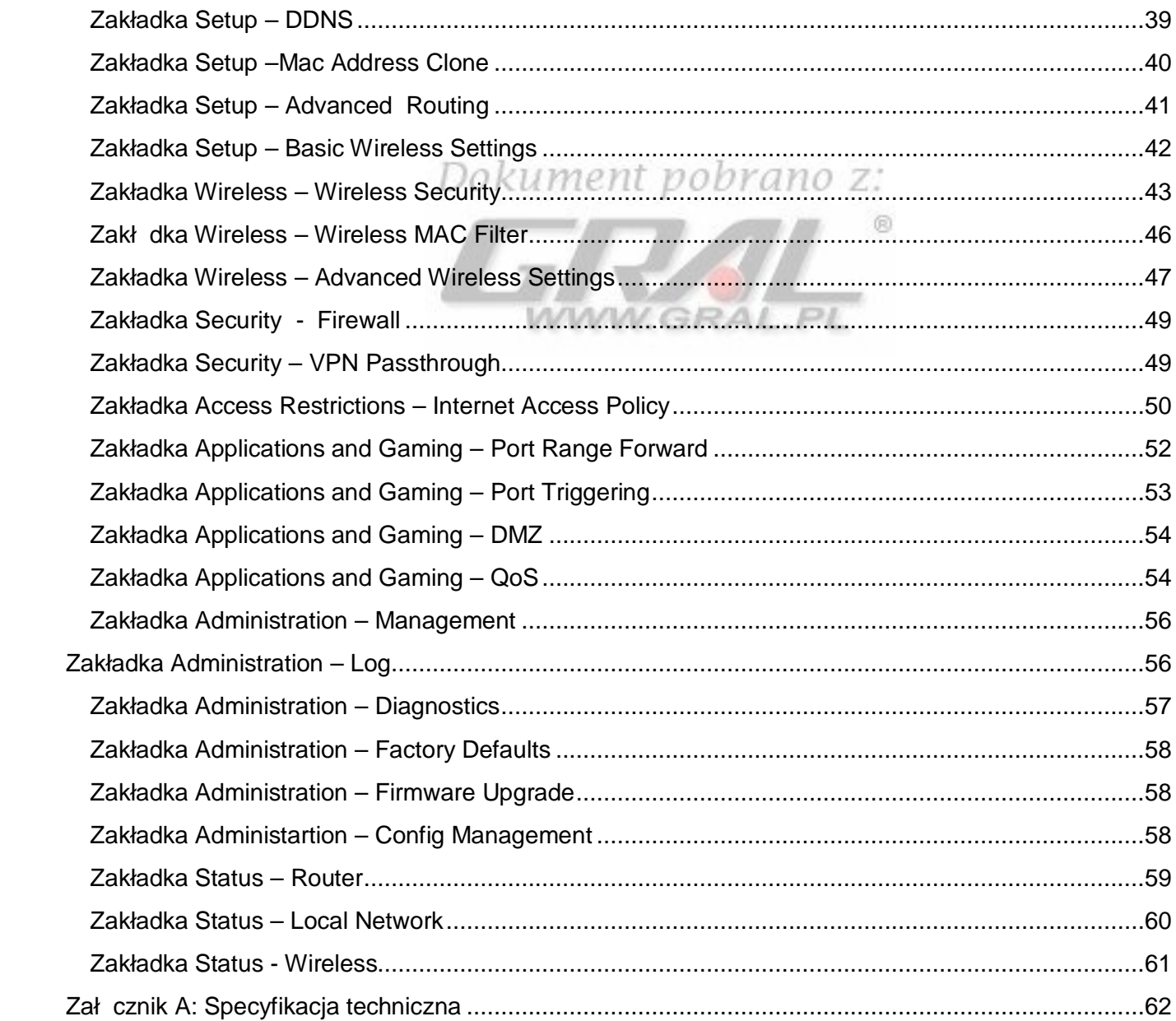

# <span id="page-4-0"></span>**Rozdział 1: Wnrowadzenie**

# <span id="page-4-1"></span>**Witamy**

# Dokument nohrano

Dzi kujemy za wybór routera szerokopasmowego z punktem dost powym Wireless-G firmy Linksys. Urz dzenie to pozwoli Tobie na bezprzewodowy dost p do sieci w sposób lepszy ni kiedykolwiek umo liwiaj c współdzielenie Internetu, plików oraz zabaw w sposób łatwy i bezpieczny.

W jaki sposób router ł czy w sobie wszystkie te cechy? Jest to urządzenie pozwalają ce na połączenie z Internetem przez sie Z routerem WRT54GC dost p do Internetu mo e zosta udost pniony przez wbudowany przeł cznik czteroportowy lub przez transmisj bezprzewodow z pr dko ci do 11 M bit/s w standardzie Wireless-B lub do 54Mbit/s w standardzie Wireless-G. Dodatkowo cała sie jest chroniona przez technologi NAT. Dla poł cze bezprzewodowych, mo esz tak e wybra jedna z metod zabezpieczania tego typu sieci. Dodatkowe funkcie bezpiecze stwa a tak e opcie konfiguracyjne są dost pne w przyjaznym i prostym programie konfiguracyjnym opartym na www.

## <span id="page-4-2"></span>Co to oznacza?

Sie jest u ytecznym narz dziem do udost pniania zasobów komputera. Mo esz mie dost p do jednej drukarki z wielu kom puterów i mie dost p do danych zlokalizo w anych na dyskach twardych innych kom puterów. Sie jest równie w y w in a do grania w trybie wieloo so bowym, w związku z czym nie jest u zteczna tylko w biurze lub w domu lecz taką e do zabawy.

Komputery w sieci przewodowej tworz LAN lub Local Area Network. S one podł czone do przewodów ethernetowych, st d sieci te nazywa si "przew od owymi".

Komputery wyposa one w bezprzewodowe karty sieciowe potrafi komunikowa si bez niewygodnych kabli. Poprzez w spółdzielenie tych samych ustawie bezprzewodowych, pozostaj c w zasi gu transmisji tworz sie bezprzewodow, nazywan WLAN lub Wireless Local Area Network. Router szerokopasmowy z punktem dost powym Wireless-G obsługuje sieci bezprzewodowe w standardach 802.11b i 802.11g, a tak e sieci przewodowe pozwalaj c na komunikacj mi dzy nimi.

Po poł czeniu Twoich sieci bezprzewodowych i przewodowych ze sob oraz przył czeniu do Internetu, mo esz współdzieli pliki, dost p do Internetu - a nawet gra . Przez cały czas router zabezpiecza sieci przed nieautoryzowanymi i niepo danymi u vtkownikami.

Linksys zaleca wykorzystanie płyty CD-Rom podczas pierwszej instalacji routera. Je li nie chcesz uruchamia programu konfiguracyjnego z płyty CD-Rom, wykorzystaj informacje zawarte w niniejszej instrukcji aby podł czy i skonfigurowa urz dzenie do pracy w ró nych sieciach.

wpa (wi-fi protected access): metoda zabezpieczania sieci bezprzewodowej z wykorzystaniem szyfrowania TKIP (Temporal Key Integrity Protocol, który mo e by u yty w poł czeniu z serwerem RADIUS.

zapora sieciowa spi (stateful packet inspection): technologia sprawdzaj ca w chodz ce pakiety z danymi zanim zo stan w p uszczone do sieci lokalnej.

zapora sieciowa: urz dzenie lub oprogramowanie któ-re, chroni zasoby sieci lokalnej przed intruzami.

lan: (local area network): komputery i urz dzenia sieciowe tworz ce sie w T woim domu lub biurze.

nat (network address translation): Zamiana adresów IP sto sowanych w obr bie jednej sieci (LAN) na adresy IP sto so wane w obr bie drugiej sieci (Internet).

# <span id="page-5-0"></span>Zawartość instrukcji obsługi

Instrukcja zawiera informacje o konfiguracji i eksploatacji routera szerokopasmowego Wireless-G

# Dokument pobrano z:

Rozdział 1: Wprowadzenie Rozdział opisuje mo liwo ci zastosowania routera oraz niniejsz instrukcj obsługi.  $\circledR$ 

Rozdział 2: Planowanie Twojej sieci bezprzewodowej Rozdział opisuje podstawowe informacje o sieciach bezprzewodowych

Rozdział 3: Informacie o routerze Wireless-G Rozdział opisuje fizyczne cechy urzą dzenia.

Rozdział 4: Podł czanie routera Wireless-G W tym rozdziale pokazano jak podł czy router do Twojej sieci.

Rozdział 5: Instalacja routera Wireless-G

Rozdział opisuje jak zainstalowa router z pomoc instalatora na płycie CD. Zawiera tak e instrukcje konfiguracji funkcji Secure Easy Setup do stworzenia sieci bezprzewodowej.

Rozdział 6: Konfiguracja routera Wireless-G Rozdział wyja nia jak wykorzysta konfigurator www do konfiguracji ustawie routera.

Zał cznik A: Specyfikacia techniczna

# <span id="page-6-0"></span>Rozdział 2: Plnowanie sieci bezprzewodowej

# <span id="page-6-1"></span>Topologia sieciowa

Dokument pobrano z:

Bezprzewodowa sie lokalna (WLAN) jest dokładnie taka sama jak tradycyjna sie lokalna (LAN), z takim wyj tkiem, e komputery w sieci W LAN wykorzystuj urzą dzenia bezprzewodowe do poł czenia z sieci . Komputery w sieci W LAN wykorzystuj ten sam kanał cz stotliwo ci oraz SSID, która jest nazw współdzielon przez wszystkie urz dzenia nale ce do tej samej sieci bezprzewodowej. WWW.GRAL.PL

### <span id="page-6-2"></span>Tryb Ad-Hoc kontra Infrastructure

W przeciwie stwie do tradycyjnych sieci przewodowych, sieci bezprzewodowe mog pracowa w dwóch ró nych trybach pracy: ad-hoc i infractructure. Tryb infrastructure pozwala na wzajemn komunikacj sieci przewodowych i bezprzewodowych z wykorzystaniem punktu dost powego. Tryb ad-hoc pozwala na bezpo redni komunikacj mi dzy urz dzeniami wyposa onymi w interfejs bezprzewodowy. Wybór jednego z tych dwóch trybów zale y od zało enia, czy sie bezprzewodowa b dzie korzysta z danych i urządze w sieci przewodowej, czy nie.

Je li komputery w sieci bezprzewodowej mają by dost pne z poziomu sieci kablowej, lub mają w spółdzielią urzą dzenia peryferyjne takie jak drukarka, z komputerami w sieci przewodowej, sie bezprzewo-dowa powinna pracowa w trybie infra structure. Centralnym punktem takiej sieci jest punkt dost powy lub punkt dost powy z routerem, taki jak Linksys WRT54G koordynuj cy cał komunikacj w sieci bezprzewodowej. Router przesyła dane do komputerów wyposa onych w bezprzewodowe karty sieciowe, które mog porusza się wewn trz pola wyznaczonego przez jego zasięg. Mo esz takę rozmie ci kolejno wiele punktów dost powych aby zwi kszy zasi g sięci bezprzewodowej i skonfigurowa i w taki sposób aby komunikowała się z urzą dzeniami w sieci przewodowej.

Je li sie b ezprzew odowa jest relatywnie mała i jej zasoby s współdzielone tylko przez komputery w tej sieci, wówczas mo na zastosowa tryb ad-hoc. Tryb ad-hoc pozwala komputerom wyposa onym w bez-przewodowe nadajniki i odbiorniki na bezpo redni komunikacj pomi dzy sob, bez potrzeby stosowania punktu dost powego lub routera z punktem dost powym. Wad tego rozwi zania jest brak mo liwo ci komunikacji mi dzy komputerami z kartami bezprzewodowymi z urz dzeniami w sieci przewodowei. Naturalnie komunikacia mi dzy komputerami jest ograniczona odległo ci i poziomem zakłóce mi dzy nimi.

# <span id="page-6-3"></span>**Sprzet sieciowy**

Router z punktem dost powym Wireless-G został zaprojektowany do współpracy z urz dzeniami w standardach 802.11b i 802.11g. Produkty wykorzystuj ce te standardy mog bez przeszkód komunikowa si pomi dzy sob.

Dokument pobrano z http://www.gral.pl

ssid: nazwa Twojej sieci bezprzewodowej.

ad-hoc: grupa urzą dzeń bezprzewodowycih komunikują cych się bezpo rednio mi dzy sob (peer-to-peer), bez po rednictwa punktu dost powego.

infrastructure: sie bezprzewodowa poł czona z sieci przewodow za pomoc punktu dost powego.

Router bezprzewodowy z punktem dost powym jest kompatybilny z kartami sieciowymi w standardach 802.11b i 802.11g, takich jak adaptery do notebooków (WPC55AG, WPC54G, WPC11), adaptery PCI (WMP55AG, WMP54G, WMP11), do kom puterów stacjonarnych i adaptery USB (WUSB54G, WUSB11) je li chcesz podł czy się przez USB. Router mo ę takę kom unikowa si z bezprzewodowym serwe-rem wydruku (WPS54GU2, WPS11) oraz mostami bezprzewodowymi (WET54G, WET11).

# Dokument pobrano z:

Je li chcesz poł czy swoj sie bezprzewodow z sieci przewodow, mo esz wykorzysta cztery porty LAN routera WRT54G/GL. Aby zwi kszy ilo dost pnych portów podł cz do dowolnego portu LAN routera dowolny przeł cznik firmy Linksys (np. SD208 lub SD205).

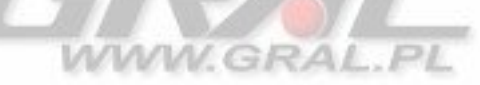

Te oraz inne produkty firmy Linksys pozwol stworzy sie bez ogranicze. Odwied stron Internetow www.linksys.com aby znale wi cej informacji o produktach w spółpracuj cych z routerem WRT54G/GL.

# <span id="page-8-0"></span>Rozdział 3: Informacje o routerze Wireless-G

# <span id="page-8-1"></span>Panel tylny

Dokument pobrano z:

Porty, gniazdo zasilania (Power) oraz przycisk Reset s zlokalizowane na tylnym panelu urz dzenia.

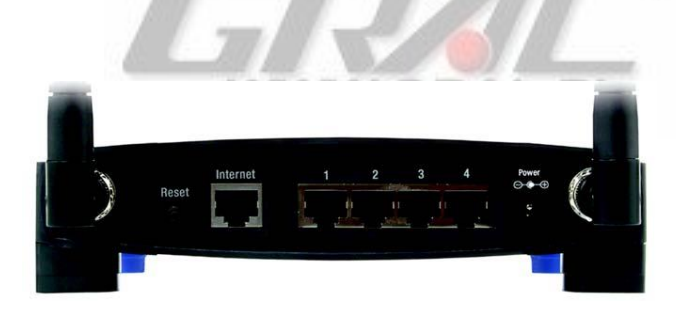

Rysunek 3-1: Panel tylny routera

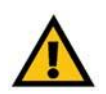

WA NE: Je li zresetujesz router, w szystkie Twoje ustawienia, wł czaj c dane dotycz ce poł czenia Internetowego, komunikacji bezprzewodowej i bezpiecze stwa zostan usuni te i zast pione przez w arto ci fabryczne. Nie resetui routera je li chcesz zachowa te ustawienia

**Przycisk Reset** Istniej dwa sposoby przywrócenia routera do ustawie fabrycznych. Albo przyci nij przycisk Reset przez około dziesi sekund, lub przywró ustawienia fabryczne w zakładce Administration – Factory Defaults w konfiguratorze www routera.

**Internet** Port Internet, słu y do podł czenia szerokopasmowego dost pu do Internetu.

1. 2, 3. 4 **Porty te (1.2.3.4)** słu do podł czenia komputerów i innych urzą dze siecio wych.

**Gniazdo Power Gnizado Power, słu y do podł czenia zasilacza sieciowego.** 

# <span id="page-9-0"></span>Panel przedni

Diody LED informuj ce o stanie routera i aktywno ci poł cze sieciowych, s zlokalizowane na panelu przednim.

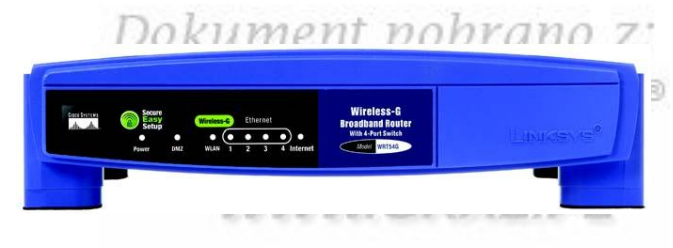

Rysunek 3-2: Panel przedni routera

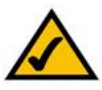

NOTKA: Secure Easy Setup jest funkcj, która w prosty sposób pozawala skonfigurowa sie bezprzewodow . Je li masz urz dzenia wykorzystuj ce Seure Easy Setup, uruchom konfigurator routera z płyty CD-Rom i post puj zgodnie z poleceniami na ekranie aby u y Secure Easy Setup.

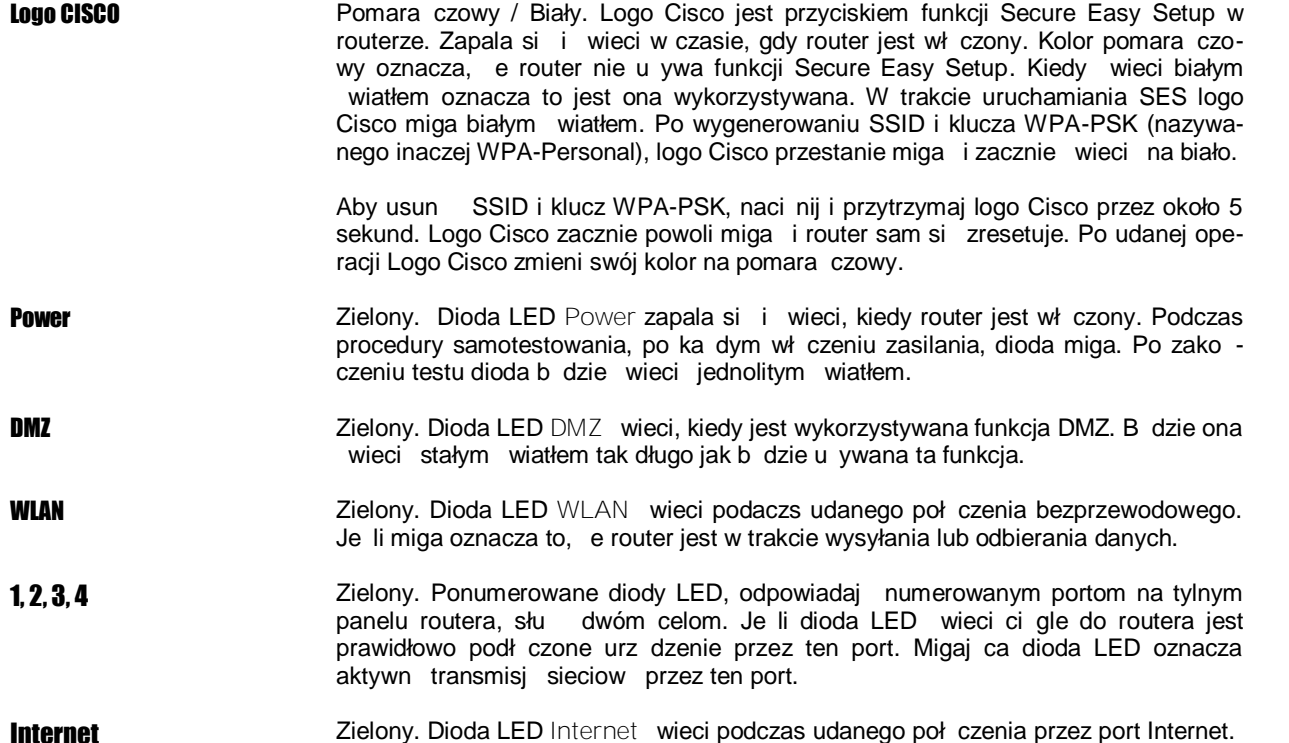

# <span id="page-10-0"></span>Rozdział 4: Podłączanie routera Wireless-G

# <span id="page-10-1"></span>Informacie ogólne

# Dokument pobrano z:

Linksys zaleca wykorzystanie programu instalacyjnego z płyty CD-Rom podczas pierwszej instalacji urz dzenia. Zaawansowani u ytkownicy po zastosowaniu instrukcji zawartych w tym rozdziale mog przej do konfiguracji routerra wykorzystuj c Internetowy program konfiguracyjny (odnie si do "Rozdział 5: Konfiguracja routera Wireless-G").

Niniejszy rozdział składa si z dwóch cz ci. Je li urz dzenie WRT54GC b dzie jedynym routerem w Twojej sieci, skorzystaj z informacji w cz ci "Podł czenie routera do modemu szerokopasmowego". Je li chcesz zainstalowa WRT54GC jako kolejny router w Twojej sieci, odnie si do podrozdziału "Podł czanie routera do innego routera".

# <span id="page-10-2"></span>Podłaczenie routera do modemu szerokopasmowego

- 1. Wył cz w szystkie urzą dzenia siecio we.
- 2. Znaid optymalne miejsce do zamontowania routera. Przewa nie jest to centralny punkt sieci bezprzewodowej, b d cy w polu widzenia wszystkich urządze bezprzewodowych.
- 3. Ustaw anteny. Postaraj si umie ci router w pozycji, która najlepiej pokryje Twoj sie bezprzewodow. Zazwyczaj im wy ej umie cisz anten, tym lepsza b dzie wydajno.
- 4. Standardowym kablem ethernetowym poł cz modem szerokopasmowy z portem Internet routera.

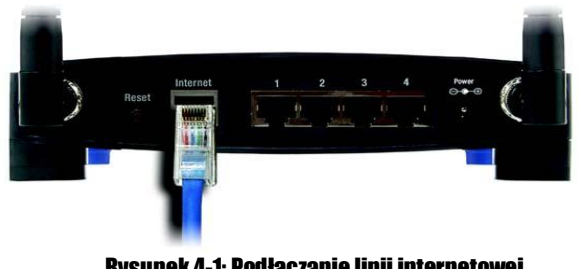

5. Standardowym kablem ethernetowym podł cz komputer lub inne urz dzenie sieciowe do jednego z ponumerowanych portów Ethernet routera.

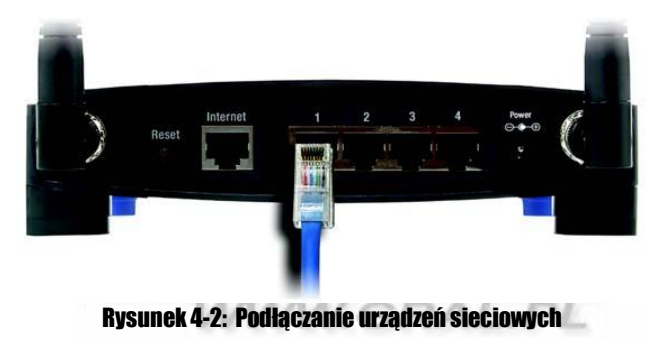

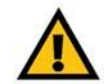

WA NE: Upewnij się e podł czasz zasilacz dostarczony razem z urz dzeniem, w przeciwnym wypadku mo esz spowodowa uszkodzenie urz dzenia.

6. Podł cz zasilacz sieciowy do gniazda Power routera i do gniazdka elektrycznego w cianie. U ywaj tylko zasila-cza dostarczonego wraz z urządzeniem, w przeciwnym przypadku mogesz spowodowa uszkodzenie routera.

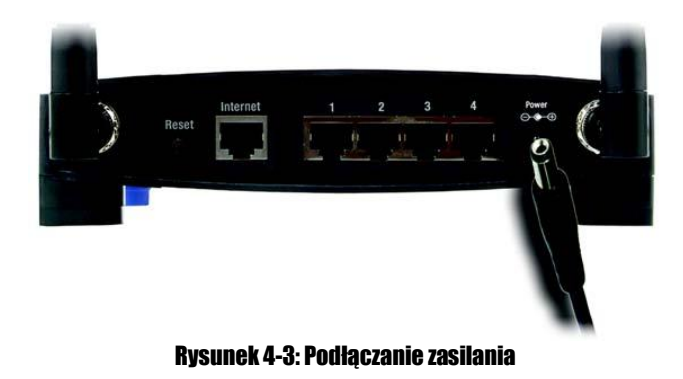

Teraz, po zako czeniu podł czania urz dzenia, mo esz przej do: "Rozdział 5: Instalowanie routera Wireless-G", w którym znajdziesz w skazówki jak skonfigurowa router.

# <span id="page-12-0"></span>Podłaczanie urządzenia do innego routera

Zanim rozpoczniesz instalacj routera musisz zmieni domy lny adres IP drugiego routera. Jest to konieczne, poniewa oba urz dzenia mog mie fabrycznie ustawione takie same adresy IP. Je li tego nie zmienisz, konfiguracja b dzie niemo liwa.

Dokument pobrano z:

Po pierwsze upewnii się, e router NIE jest podł czony do Twojej sieci, potem zastosuj się do poni szych instrukcji:

- 1. Aby wej do programu konfiguracyjnego innego routera, uruchom przegl dark internetow i w pole adresowe wpisz jego domy Inv adres IP, 192.168.1.1. Naci nij Enter.
- 2. Zostanie wy wietlony ekran autoryzacji u ytkownika. Pole Nazwa u ytkownika pozostaw niewypełnione, w pole Hasło w pisz od powied nie hasło (domy lne hasło to admin). Kliknij przycisk OK.
- 3. Pierwszy pojawiaj cy się kran, poka e zakładk Setup. W sekcji Network Setup jest opcja nazwana *Local IP Address* (inaczej nazywana *Router IP*), ustawiona na 192.168.1.1. Zmie je na 192.168.1.2.
- 4. K liknij przycisk Save Settings, aby zapisa ustawienia i wyjd z programu konfiguracyjnego.
- 5. Wył cz w szystkie urządzenia w Twojej sieci. Mo esz rozpoczanistalacją routera.
- 6. Znajd optymalne miejsce do zamontowania routera. Przewa nie jest to centralny punkt sieci bezprzewodowej, b d cy w polu widzenia wszystkich urządze bezprzewodowych.
- 7. Je li u ywasz anteny zewn trznei, ustaw i tak, aby uzyska nailepsz wydaino . Zazwyczai im wy ei umie cisz anten " tym lepsza b dzie wydajno.
- 8. Standardowym kablem ethernetowym poł cz port Internet routera z jednym z ponumerowanych portów Ethernet drugiego routera.

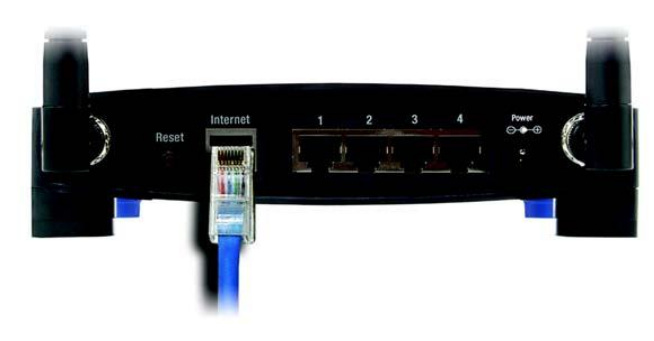

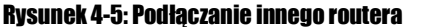

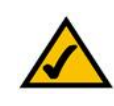

NOTKA: Punkty 1-4 dotycz typowego routera firmy Linksys: Je li natomiast, korzystasz z urz dzenia innej firmy, sprawd w jego dokum entacji sposób zmiany lokalnego adresu IP na 192.168.2.1

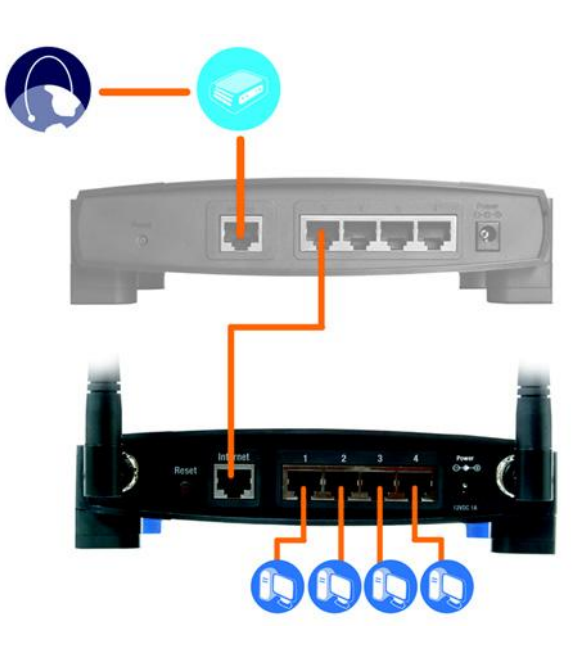

Rysunek 4-4: Schemat podłączan ia drugiego routera

Dokument pobrano z http://www.gral.pl

9. Zadecyduj, które komputery lub urzą dzenia sieciowe chcesz podłączyą do routera.

Odł cz wybrane komputery lub urz dzenia od drugiego urz dzenia i podł cz standardowym kablem ethernetowym do jednego z portów routera.

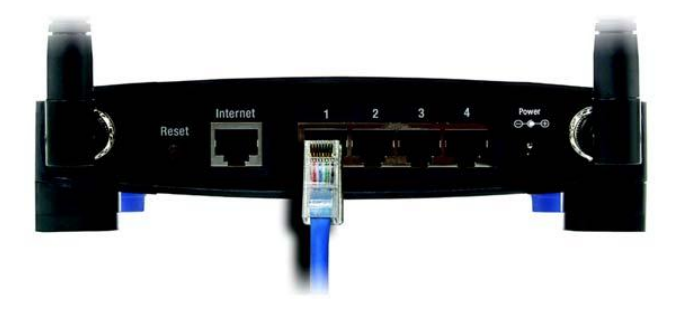

Rysunek 4-6: Konfiguracja urządzeń sieciowych

10. Podł cz zasilacz sieciowy do gniazda Power routera i do gniazdka elektrycznego w cianie. U ywai tylko zasilacza dostarczonego wraz z urządzeniem, w przeciwnym przypadku mo esz spowodowa uszkodzenie routera.

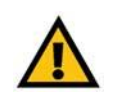

WA NE: Upewnij się e podł czasz zasilacz dostarczony razem z urz dzeniem, w przeciwnym wypadku mo esz spowodowa uszkodzenie urzą dzenia

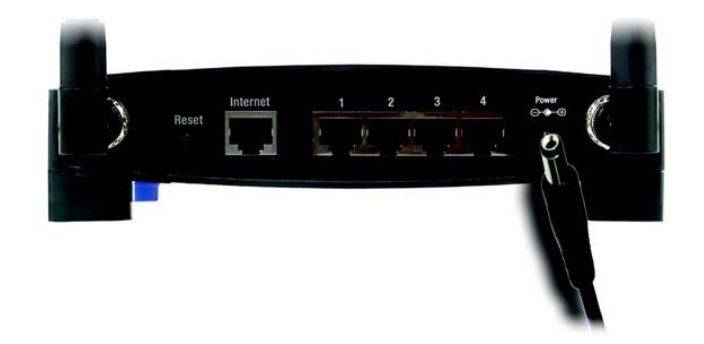

### **Rysunek 4-7: Podłaczanie zasilania**

Teraz, po zako czeniu podł czania urz dzenia, mo esz przej do: "Rozdział 5: Instalowanie routera Wireless-G", w którym znajdziesz wskazówki jak skonfigurowa router za pomoc kreatora ustawie (niniejszy rozdział zawiera pierwsze siedem kroków w kreatorze).

A by skonfigurowa router z wykorzystaniem konfiguratora w w przejd do: "Rozdział 6: Konfiguracja routera Wireless-G ".

Dokument pobrano z http://www.gral.pl

# <span id="page-14-0"></span>Rozdział 5: Instalacja routera Wireless-G

# <span id="page-14-1"></span>**Wprowadzenie**

Vumont  $n \wedge n$ 

WWW.GRAL.PL

Kreator instalacji routera Wireless-G, przeprowadzi Ci przez proces konfiguracji urz dzenia, jego ustawie sieciowych a take ustawi sieci bezprzewodowej. 问

# <span id="page-14-2"></span>Wykorzystanie kreatora instalacji

- 1. Włó płyt instalacyjn CD-Rom do nap du CD. Kreator instalacji powinien uruchomi si automatycznie, wy wietlaj c ekran powitalny *Welcome*. Je li nie, kliknij przycisk Start i wybierz Uruchom. W wy wietlone pole wpisz D:\setup.exe  $(i$ e li ..D" jest liter Two jego nap du CD).
- 2. Kreator instalacji automatycznie wykryje j zyk, przypisany do Twojego komputera. Na powitalnym ekranie *Welcome*, kliknij przycisk Next, aby kontynuowa instalacj w wykrytym j zyku. Je li chcesz wybra inny j zyk instalacji, wbierz go z listy i wówczas kliknii Next aby kontynuowa.
- 3. Na kolejnym wy wietlonym ekranie Welcome, kliknij przycisk Click Here to Start, je li po raz pierwszy uruchamiasz kreatora instalacji. Mo esz tak e wybra inne opcje:

Wireless Setup – Je li masz komputer z logo Secure Easy Setup, kliknij Wireless Setup i przejd do sekcji na ko cu niniejszego rozdziału "Wykorzystanie SecureEasySetup do konfiguracji Twojego Notebooka".

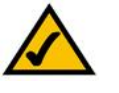

NOTA: SecureEasySetup wykorzystuje szyfrowanie WPA-Personal. Je li Twoje urz dzenia sieciowe nie w spieraj za bezpiecze W P A - P ersonal, nie mo esz u y Secure Easy Setup w T wojej sieci. Musisz r cznie skonfigurowa zabezpieczenia sieci bezprzewodowej z wykorzystaniem szyfrowania przez nie obsługiwanego

Norton Internet Security – Kliknij przycisk Norton Internet Security, aby zainstalowa oprogramowanie Norton Internet Security.

User Guide – Kliknij przycisk User Guide aby otworzy plik pdf z niniejsz instrukcj obsługi.

Exit – Kliknij przycisk Exit, aby wyj z kreatora instalacji.

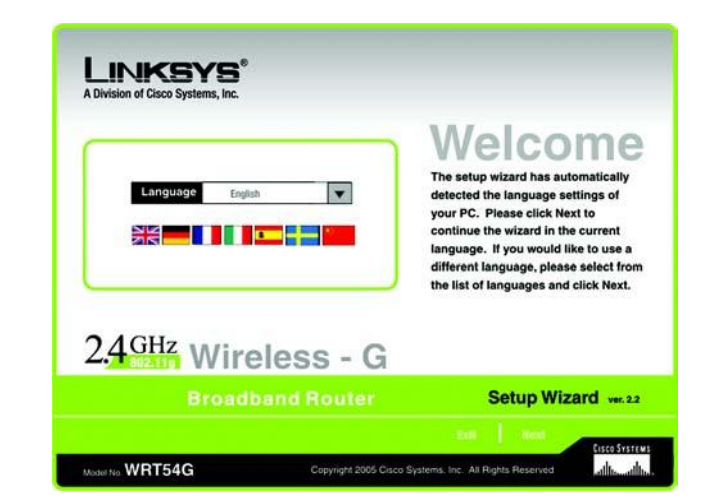

### Rysunek 5-1: Ekran powitalny *Welcome* – wybór języka

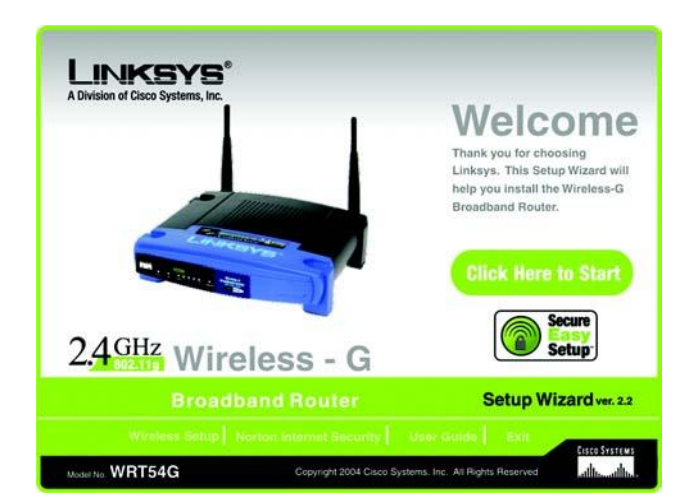

#### Rysunek 5-2: Ekran powitalny *Welcome* – start

4. Po zpoznamiu się z warunkami licencji, kliknij przycik Next, je li je akceptujesz, lub kliknij przycisk Cancel, eby zako czy instalacj.

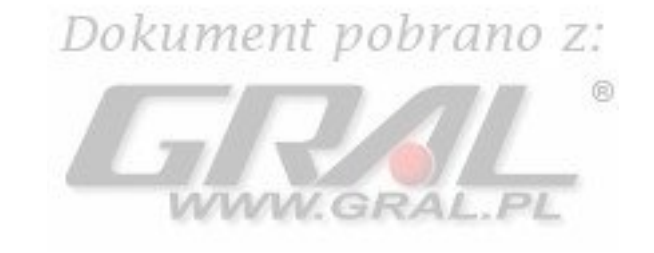

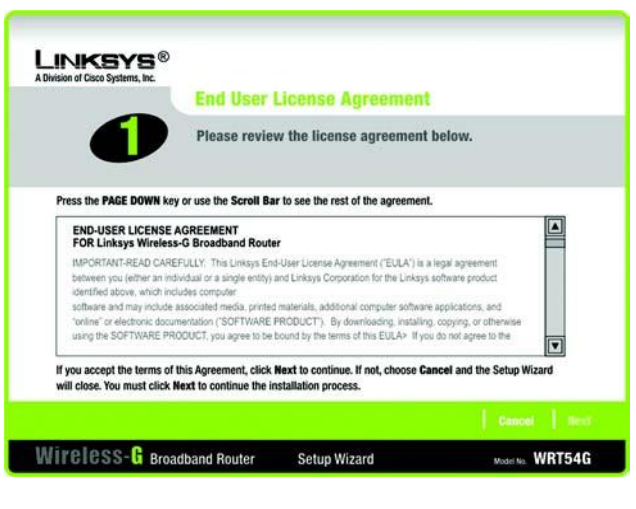

Rysunek 5-3: Ekran kreatora instalacji - akceptacj warunków licencji

5. Kreator instalacji poprosi Ci o odł czenie modemu szerokopasmowego od komputera. Po wykonaniu tej czynno ci, kliknij przycik Next.

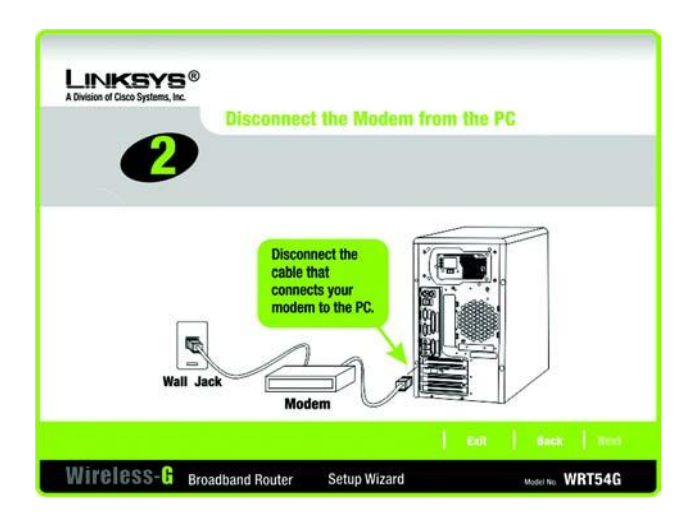

Rysunek 5-4: Ekran kreatora instalacji – odłączenie modemu szerokopasmowego od komputera

6. Kreator instalacji poprosi Ci o podł czenie modemu szerokopasmowego od routera. Po wykonaniu tej czynno ci, kliknij przycik Next.

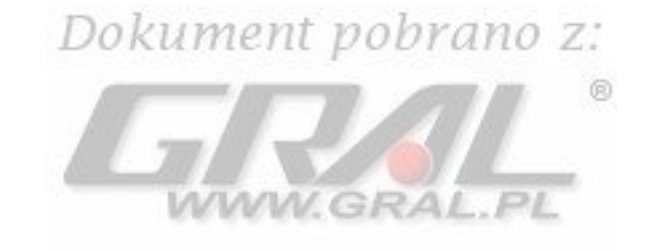

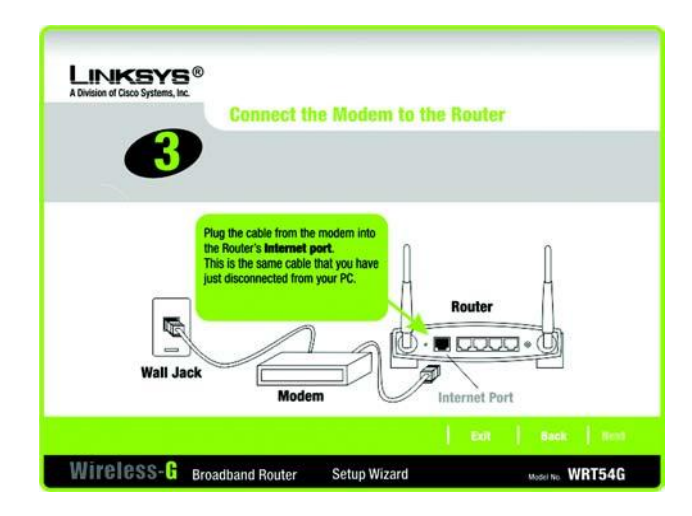

## Ryssunek 5-5: Ekran kreatora instalacji – podłączanie modemu szerokopasmowego do routera

7. Kreator instalacji poprosi o podł czenie ethernetowego kabla sieciowego do komputera. Po wykonaniu tej czynno ci, kliknij przycik Next.

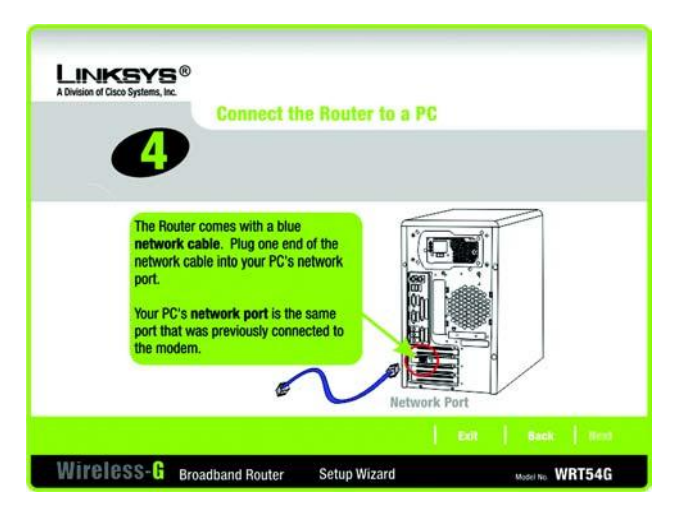

Rysunek 5-6: Ekran kreatora instalacji – p od łączenie kabla sieciowego do komputera

8. Kreator instalacji poprosi o podł czenie drugiego ko ca ethernetowego kabla sieciowego do routera. Mo esz podł czy wi cej komputerów. Po wykonaniu tej czynno ci, kliknij przycik Next.

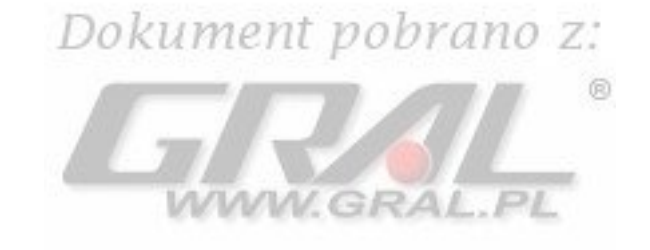

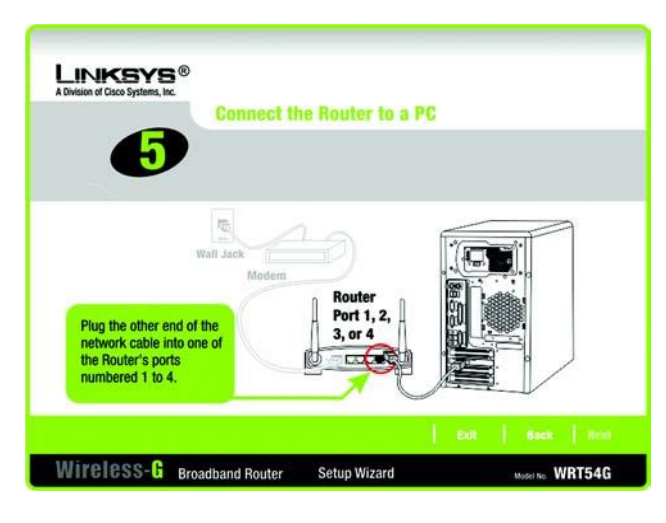

## Rysunek 5-7: Ekran kreatora instalacji – podłaczanie kabla sieciowego do routera

9. Kreator poprosi Ciowł czenie routera. Po wykonaniu tej czynno ci, kliknij przycik Next.

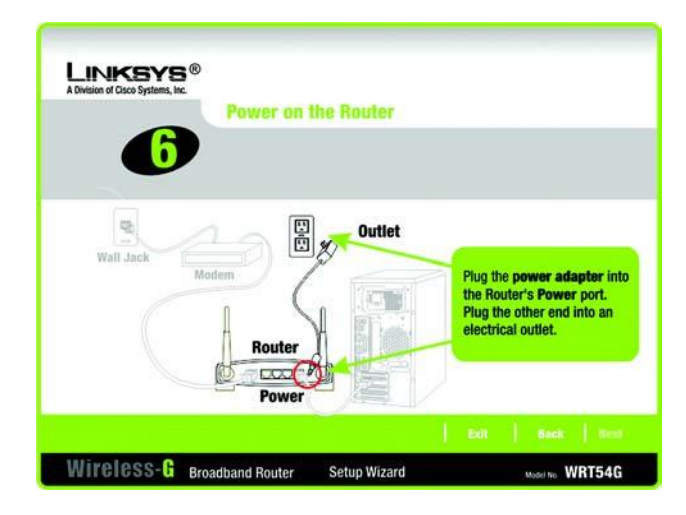

Router 5-8: Ekran kreatora instalcji – włączenie routera

10. U pewnij si, e diody LED Power, Internet oraz ponumerowane (w zale no ci do którego portu podł czyłe komputer) na przednim panelu routera wiec. Je li tak, kliknij przycisk Next.

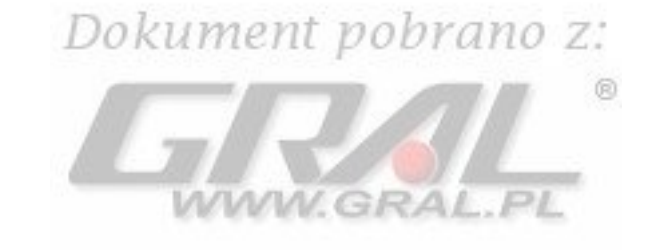

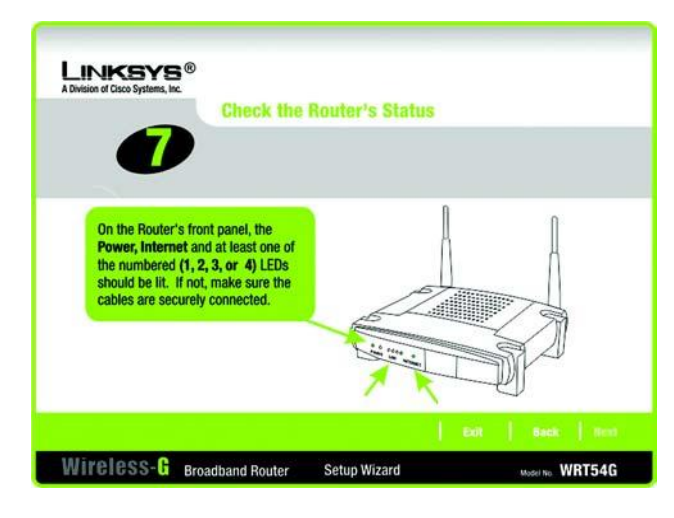

### Rysunek 5-9: Ekran kreatora instalacji – sprawdzanie statusu routera

11. Kreator instalacji automatycznie wykryje, wykorzystywany przez Ciebie typ poł czenia z Internetem: Cable lub DHCP lub DSL (PPPoE). Je li Twój typ poł czenia z Internetem nie został rozpoznany, zostanie wy wietlony ekran *Advanced Internet Settings*, w którym b dziesz poproszony o jego wybranie: Static IP, PPTP, L2TP lub Telstra. Przejd do prawidłowej sekcji opisującej wykorzystywany przez Ciebie rodzaj połączenia z Internetem.

# Cable lub DHCP

Host Name - Wpisz nazw hosta je li jest to wymagane przez Twojego dostawc usługi internetowej. Je li nie pozostaw to pole niewypełnione.

Domain Name - Wpisz nazw domeny je li jest to wymagane przez Twojego dostawc usługi internetowej. Je li nie pozostaw to pole niew ypełnione.

Kliknij przycisk Next aby kontynuowa lub przycisk Back aby powróci do poprzedniego ekranu.

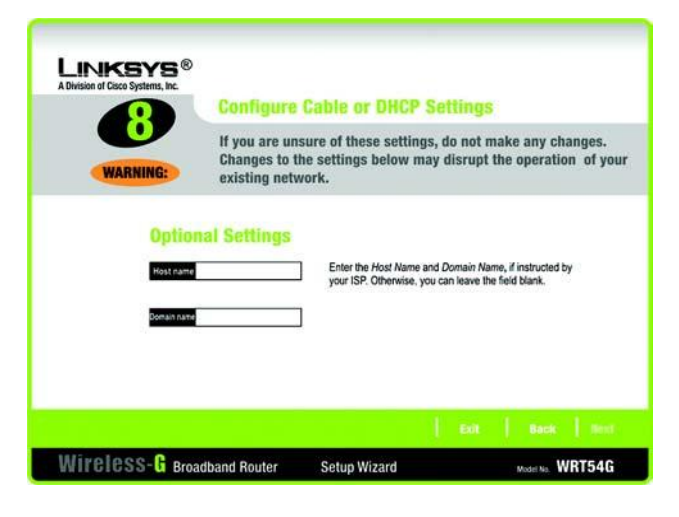

Rysunek 5-10: Ekran kreatora instalacji – konfiguracja ustawień Cable lub DHCP

# DSL (PPPoE)

User Name - W pisz nazw u ytkownika dostarczon przez Two jego dostawc usługi.

Password – W pisz hasło dostarczone przez Twojego dostawc usługi.

 $Confirm - W$ pisz ponownie hasło, eby je potewierdzi $ent$   $pobrano$   $z$ :

Keep Alive – Je li chcesz, eby router okresowo sprawdzał Twoje poł czenie z Internertem wybierz Keep Alive. Wówczas okre l jak cz sto ma by sprawdzany stan ł cza. Je li b dzie ono nieaktywne, router ponownie nawie e połaczenie.

Connect on Demand – Je li chcesz, eby router przerywał poł czenie z Inetrenetem po okre lonym okresie bezczynno ci, wybierz Connect on Demand i wpisz liczb minut braku aktywno ci po których router zako czy poł czenie.

Kliknij przycisk Next aby kontynuowa lub przycisk Back aby powróci do poprzedniego ekranu.

# Static IP

- Connection Je li do poł czenia z Internetem wykorzystujesz stałego adresu IP, wbierz Static IP z rozwijanej listy.
- IP Address W pisz a dres IP dostarczony przez Two jego dostawc u sługi.
- Subnet Mask W pisz mask sieciow dostarczon przez Twojeo dostawc usługi.
- Gateway Wpisz adres IP Bramy dostarczony przez Twojego dostawc usługi.

DNS 1-2 – W pisz ad res(y) serwera (ów) DNS (Domain Name System) dostarczony przez Twojego dostawc usługi. Musisz w pisa przynajmniej jeden a dres IP serwera DNS.

Kliknij przycisk Next aby kontynuowa lub przycisk Back aby powróci do poprzedniego ekranu.

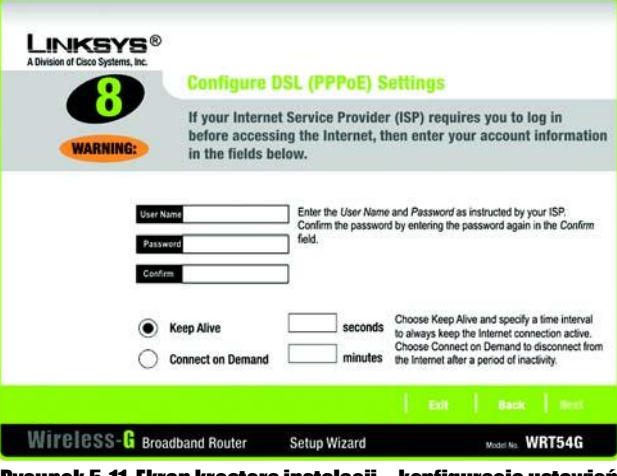

Rysunek 5-11: Ekran kreatora instalacji – konfiguracja ustawień DSL (PPPoE)

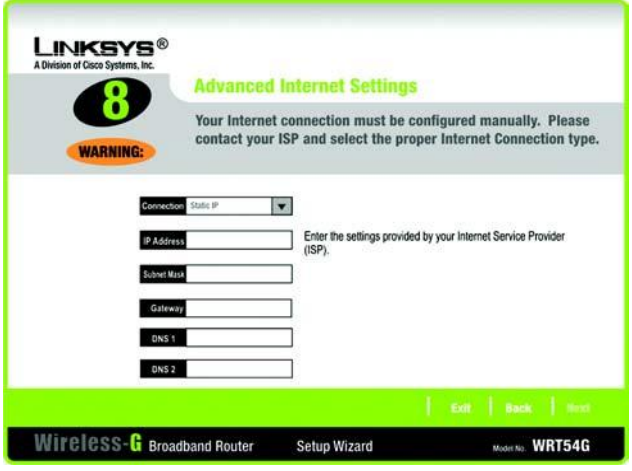

Rysunek 5-12: Ekran kreatora insta:lacji – konfiguracja ustawień Static IP

# PPTP

Connection – PPTP (Point to Point Tunneling Protocol) jest usług wykorzytywan jedynie w Europie. Je li do poł czenia z Internetem wykorzystujesz PPTP, wbierz PPTP z rozwijanej listy.

User Name - W pisz nazw u ytko w nika dostarczon przez T wo jego do sta w c usługi. n. Password – Wpisz hasło dostarczone przez Twojego dostawc usługi. Confirm – W pisz ponownie hasło, eby je potewierdzi IP Address – Wpisz adres IP dostarczony przez Twojego dostawc usługi. Subnet Mask – W pisz mask sieciow do starczon przez Twojeo do staw cu sługi. Gateway – Wpisz adres IP Bramy dostarczony przez Twojego dostawc usługi.

Kliknij przycisk Next aby kontynuowa lub przycisk Back aby powróci do poprzedniego ekranu.

Keep Alive – Je li chcesz, eby router okresowo sprawdzał Twoje poł czenie z Internertem wybierz Keep Alive. Wówczas okre I jak cz sto ma by sprawdzany stan ł cza. Je li b dzie ono nieaktywne, router ponownie nawi e połaczenie.

Connect on Demand – Je li chcesz, eby router przerywał poł czenie z Inetrenetem po okrej lonym określe bezczynno ci, wybierz Connect on Demand i wpisz liczb minut braku aktywno ci po których router zako czy poł czenie.

Kliknij przycisk Next aby kontynuowa lub przycisk Back aby powróci do poprzedniego ekranu.

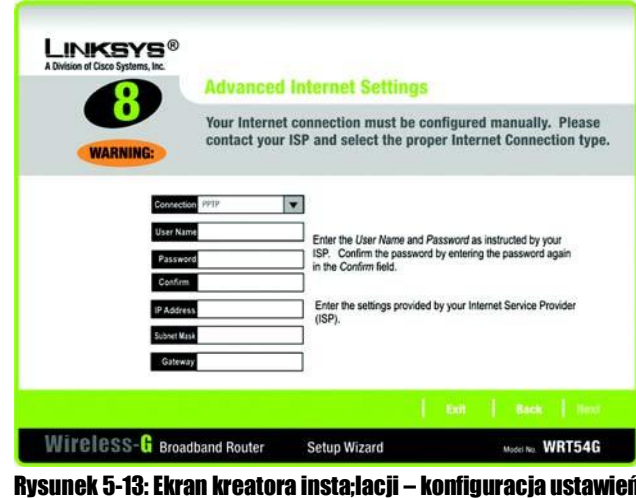

PPTP

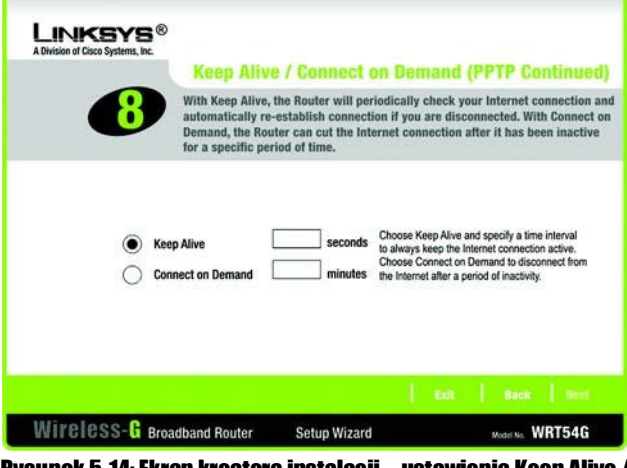

Rysunek 5-14: Ekran kreatora instalacji – ustawienia Keep Alive / Connect on Demand

# L2TP

Connection – Je li do poł czenia z Internetem u ywasz L2TP (Layer 2 Tunneling Protocol), wbierz L2TP z rozwijanej listy.

阆

User Name - W pisz nazw u ytko w nika dostarczon przez T wo jego dosta w c usługi. Dokument Z.

Password – Wpisz hasło dostarczone przez Twojego dostawc usługi.

Confirm – Wpisz ponownie hasło, eby je potewierdzi.

L2TP Server – Wpisz adres IP u ywanego serwera L2TP Powinien by dostarczony przez Twojego dostawc usługi.

Keep Alive – Je li chcesz, eby router okresowo sprawdzał Twoje poł czenie z Internertem wybierz Keep Alive. Wówczas okre I jak cz sto ma by sprawdzany stan ł cza. Je li b dzie ono nieaktywne, router ponownie nawi e połaczenie.

Connect on Demand – Je li chcesz, eby router przerywał poł czenie z Inetrenetem po okre lonym okresie bezczynno ci, wybierz Connect on Demand i wpisz liczb minut braku aktywno ci po których router zako czy poł czenie.

Kliknij przycisk Next aby kontynuowa lub przycisk Back aby powróci do poprzedniego ekranu.

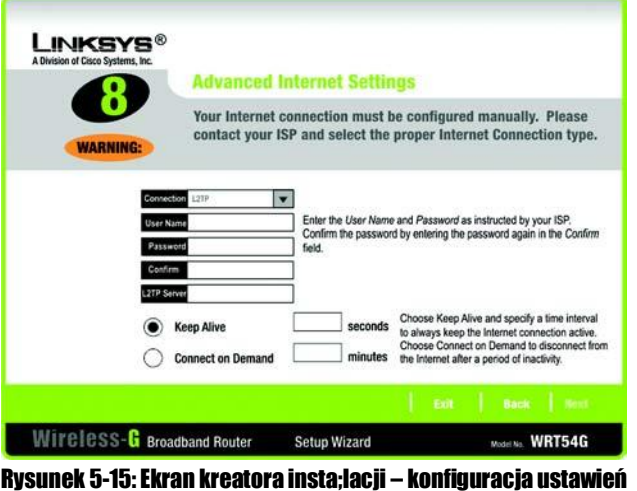

L2TP

# **Telstra**

Connection – Telstra jest usług wykorzystywan tylko w Australii. Je li do poł czenia z Internetem u ywasz tej usługi wbierz Telstra z rozwijanej listy.

阆

User Name - W pisz nazw u ytko w nika dostarczon przez Two jego dostawc u sługi.

Password – Wpisz hasło dostarczone przez Twojego dostawc usługi.

Confirm – Wpisz ponownie hasło, eby je potewierdzi.

Heart Beat Server – Wpisz adres IP u ywanego serwera Heart Beat Powinien by dostarczony przez Twojego dostawc usługi.

Keep Alive – Je li chcesz, eby router okresowo sprawdzał Twoje poł czenie z Internertem wybierz Keep Alive. Wówczas okre I jak cz sto ma by sprawdzany stan ł cza. Je li b dzie ono nieaktywne, router ponownie nawi e połaczenie.

Connect on Demand – Je li chcesz, eby router przerywał poł czenie z Inetrenetem po okrej lonym określe bezczynno ci, wybierz Connect on Demand i wpisz liczb minut braku aktywno ci po których router zako czy poł czenie.

Kliknij przycisk Next aby kontynuowa lub przycisk Back aby powróci do poprzedniego ekranu.

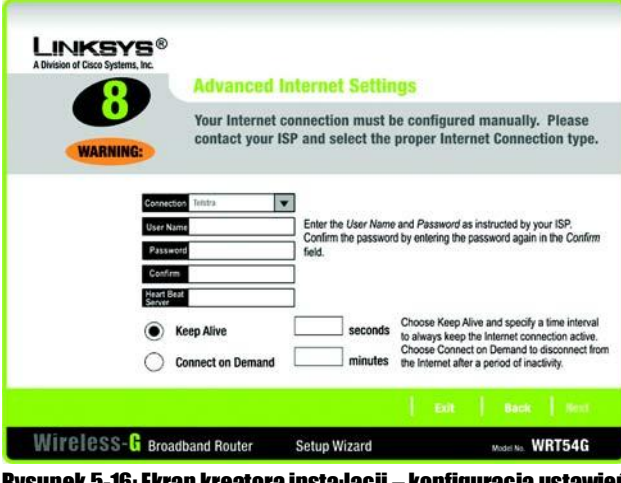

Rysunek 5-16: Ekran kreatora insta;lacji – konfiguracja ustawień **Telstra** 

12. Router mo e zosta skonfigurowany tak e za pomoc konfiguratora opartego na www z dowolnego komputera w sieci.

Password – W pisz hasło jakim ma by chroniony dost p do konfiguratora w w w.

Confirm – W pisz ponownie hasło w pole *Confirm* aby je potwierdzi.

Kliknij przycisk Next aby kontynuowa lub przycisk Back aby powróci do poprzedniego ekranu. vokumeni pobrano

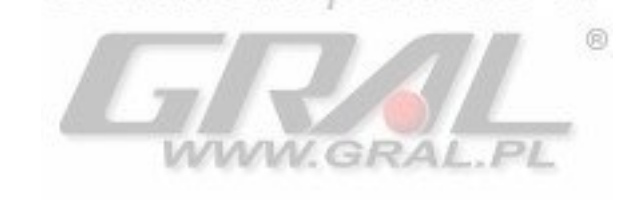

 $\mathcal{L}$ .

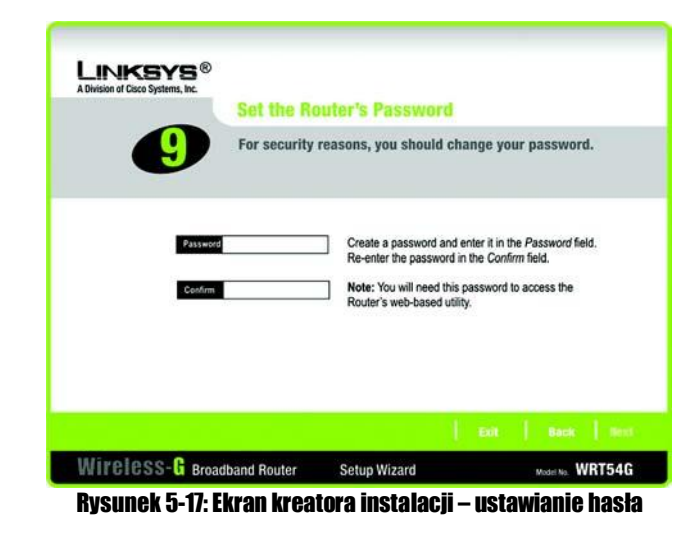

13. S dwie metody skonfigurowania sieci bezprzewodowej w routerze. SecureEasySetup lub konfiguracja manualna.

Je li posiadasz inne urz dzenia wykorzystuj ce SecureEasySetup, takiej jak notebooki lub drukarki, wówczas mo esz skorzysta z funkcji SecureEasySetup w routerze do stworzenia Twojej sieci bezprzewodowej. Przejd do sekcji " Funkcja SecureEasySetup routera".

Je li nie masz innych urz dze wykorzystuj cych SecureEasySetup, przejd do sekcji "Manualna konfiguracja ustawie b ezprzew od ow ych routera".

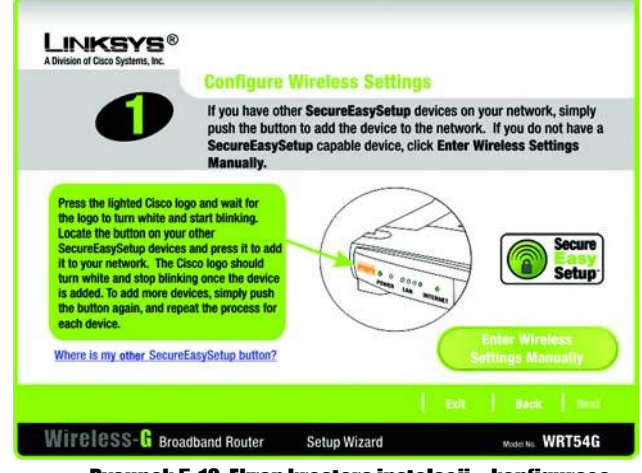

Rysunek 5-18: Ekran kreatora instalacji – konfiguraca ustawień bezprzewodowych

# Funkcja SecureEasySetup routera

Przeczytaj poni sze instrukcje zanim naci niesz którykolwiek z przycisków SecureEasySetup. Powiniene zlokalizowa przyciski SES na ka dym urz dzeniu przed wykorzystaniem funkcji SecureEasySetup routera.

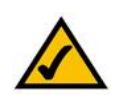

NOTA: SecureEasySetup wykorzystuje szyfrowanie WPA-Personal. Je li Twoje urz dzenia sieciowe nie w spieraj za bezpiecze W P A - P ersonal, nie mo esz u y Secure Easy Setup w T wojej sieci. Musisz r cznie skonfigurowa zabezpieczenia sieci bezprzewodowej z wykorzystaniem szyfrowania przez nie obsługiwanego

**START STAR** 

1. Zanim naci niesz przycisk, znaid przycisk SecureEasySetup we wszystkich urz dzeniach SES. Je li nie jeste pewien g dzie znale ten przycisk, kliknij Where is my other SecureEasySetup button?

Zobaczysz ekran pokazuj cy logo SecureEasySetup. Kliknij przycisk Next aby kontynuowa lub przycisk Close aby powróci do poprzedniego ekranu *Configure Wireless Settings*.

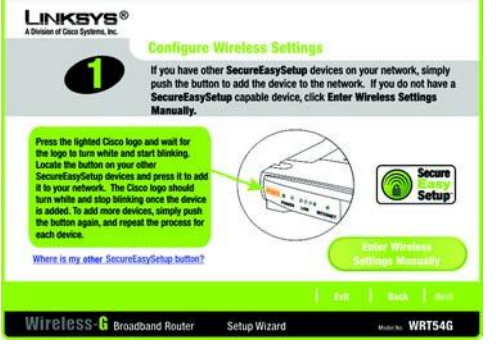

Rysunek 5-19: Ekran kreatora instalacji – konfiguraca u stawień bezprzewodowych

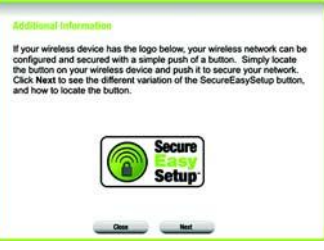

#### Rysunek 5-20: Logo Secure Easy Setup

The SecureEasySetup button can be a physical, hardware button<br>located on your device. This button is usually found on the front of the<br>device and should look like the logo below. Refer to your wireless<br>device's user manual 

### Rysunek 5-21: Informacje dddatkowe – przycisk sprzętowy

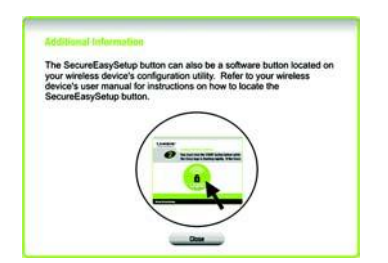

Rysunek 5-22: Informacje dodatkowe – przycisk programowy

Zostanie wy wietlone okno z instrukciami, w jaki sposób zlokalizowa sprz towy przycisk SecureEasySetup. Je li Twoje urz dzenie nie ma przycisku sprz towego, to bardzo mo liwe, e posiada przysisk programowy. K liknij przycisk Next aby dowiedzie się jak znale przycisk programowy, lub kliknij przycisk Close eby powróci do poprzedniego ekranu *Configure Wireless Settings.*

2. Naci nij pomara czowe logo Cisco na przednim panelu routera. Kiedy logo zmieni kolor na biały i zacznie miga, naci nij przycisk SecureEasySetup w innym urządzeniu. Logo Cisco przestanie miga, kiedy urządzeinie zostanie dodane do sieci. Powtórz t procedur dla ka dego podł czanego urz dzenia SecureEasySetup.

Po zako czeniu konfuguracji urządze w Twojej sieci bezprzewodowej, nacjanij przycisk Nextably kontynuowa,

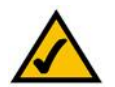

NOTA: Mo esz doda tylko jedno urzą dzenie SecureEasySetup na raz.

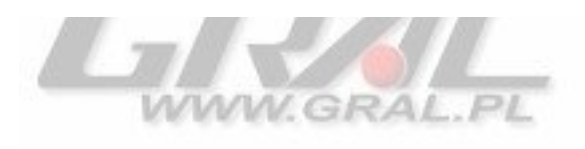

3. Kreator instalacji poprosi Ci po przejrzenie Twoich ustawie przed ich zapisaniem. Zapisz te ustawienia, je li chcesz r cznie skon figurowa dowolne urządzenia nie wykorzystują ce SecureE a sySetup.

Kliknij przycisk Yes je li akceptujesz te nowe ustawienia, lub kliknij przycisk No je li nie chcesz ich zapisywa.

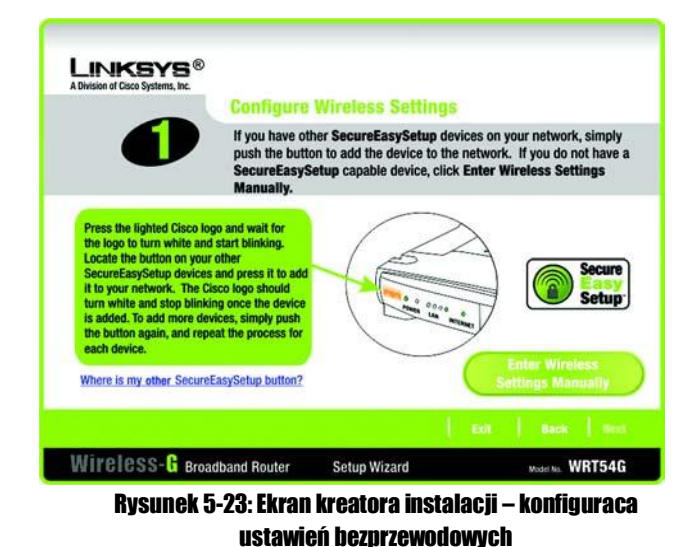

**LINKSYS®** A Division of Cisco Systems, In **Confirm New Settings** -3 Would you like to save these settings? Wireless-G Broadband Router Setup Wizard Model No. WRT54G Rysunek 5-24: Ekran kreatora instalacji – zatwierdzenie nowych

ustawień

4. Po zapisaniu ustawie, zostanie wy wietlony ekran Safe Surfing. Kliknij przycisk Norton Internet Security Suite aby zainstalowa specialn edvci oprogramowania Norton Internet Security w Twoim komputerze, lub kliknij przycisk Finish aby zako czy.

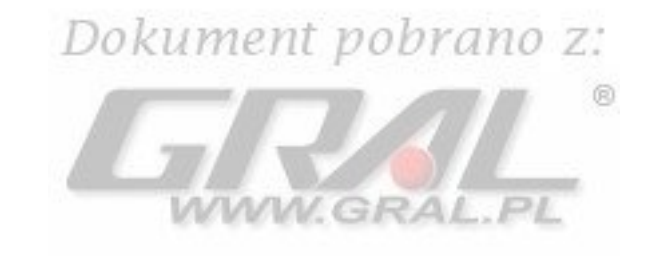

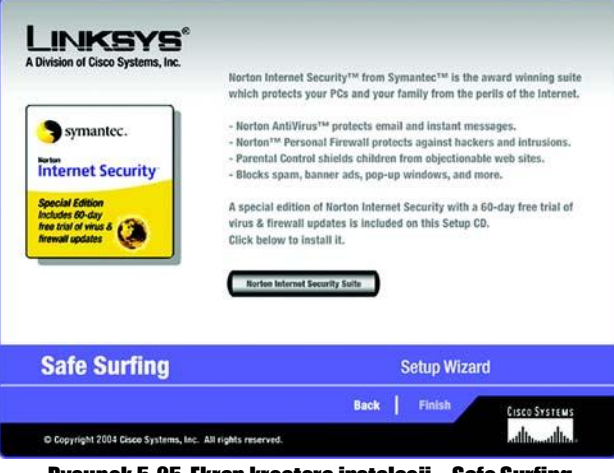

Rysunek 5-25: Ekran kreatora instalacji – Safe Surfing

5. Zostanie wy wietlony ekran *Congratulations*. Kliknij przycisk Online Registration, eby zarejestrowa urz dzenie, lub kliknij przycisk Exit aby wy z kreatora instalacji.

Gratulujemy! Instalacja routera szerokopasmowego Wireless-G została zako czona

Je li chcesz dokona bardziej zaawansowanych zmian w konfiguracji przejd do: "Rozdział 6: Konfiguracja routera Wireless-G "

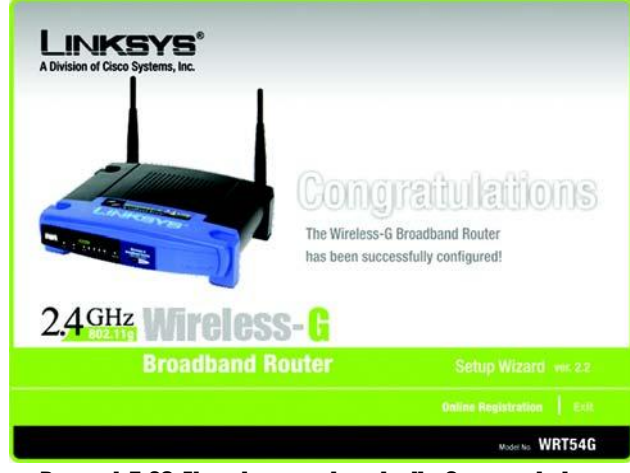

Rysunek 5-26: Ekran kreatora instalacji – Congratulations

# Manualna konfiguracia ustawie bezprzewodowych routera

1. Je li nie masz urzą dze z funkcją SecureEasy Setup, kliknij przycisk Enter Wireless Settings Manually.

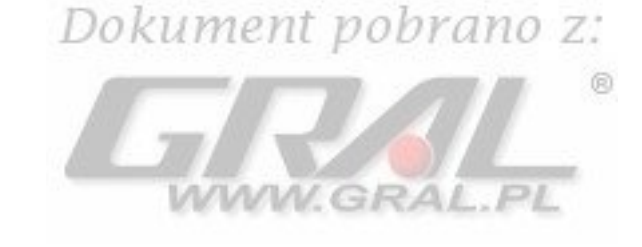

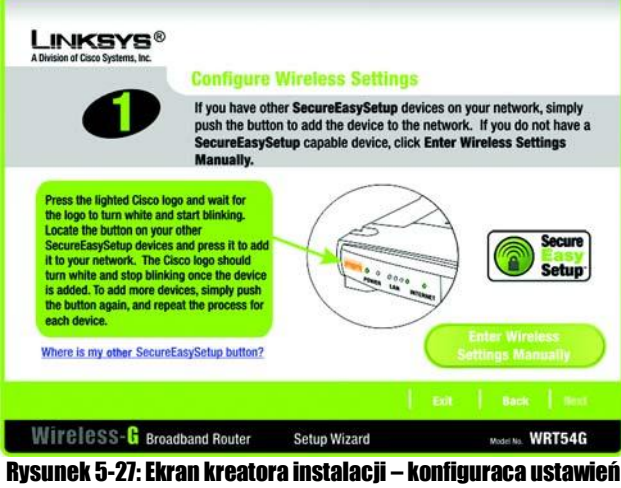

bezprzewodowych

2. K reator instalacji poprosi o wprowadzenie ustawie Twojej sieci bezprzewodowej.

W pole *SSID* wpisz nazw Twoiei sieci bezprzewodowej. SSID musi by identyczne dla wszystkich urz dze w sieci. Domy Ine ustawienie to linksys (małymi literami).

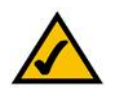

NOTA: SSID jest to nazwa sieci bezprzewodowej, współdzielona przez wszystkie urz dzenia w jednej sieci. SSID powinno by unikalne dla Twojej sieci i identyczne dla wszystkich urz dze w niej pracujacych.

W ybierz kanał na którym b dzie działa Twoia sie bezprzewodowa. W szystkie urządzenia bezprzewodowe b d u ywa tego kanału do komunikowania si.

Z rozwijanego menu *Network Mode*, wybierz standardy pracy Twojej sieci bezprzewodowej. Je li w posiadasz zarówno urz dzenia pracuj ce w standardzie 802.11 g i 802.11 b zachowaj domy lne ustawienie. Mixed Mode. Je li masz tylko urz dzenia 802.11g, wybierz G-Only. Je li korzystasz tylko z urz dze 802.11b, wybierz B-Only. Je li chcesz wyłaczy sie bezprzewodow, wybierz Disable.

W pisz nazw routera w pole **Device Name**.

Kliknij przycisk Next aby kontynuowa lub przycisk Back aby powróci do poprzedniego ekranu.

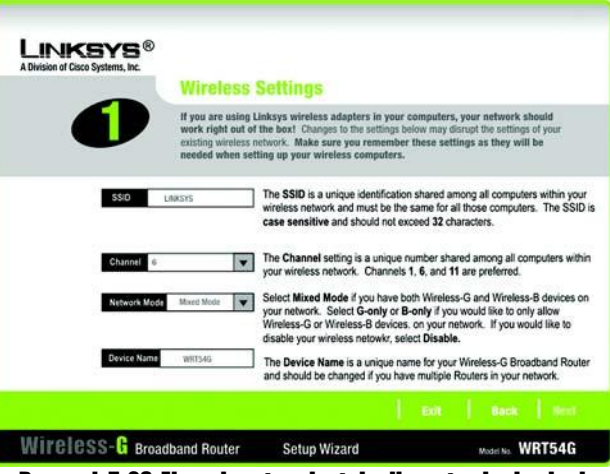

Rysunek 5-28: Ekran kreatora instalacji – ustawienia sieci bezprzewodowej

3. Wybierz metod zabezpieczenia Twojej sieci bezprzewodowej: WPA-PSK (WPA-Personal), WEP(64-Bit) lub WEP (128-Bit). WPA jest skrótem od Wi-Fi Protected Accsess, a WEP od Wired Equivalent Privacy. WPA jest mocniejsz medod szyfrowania ni WEP. Przejd do prawidłowej sekcji opisuj cej wybran przez Ciebie metod ochrony.

Je li chcesz u y W P A-RADIUS (W P A-Enterprise), powiniene wybra Disabled i wykorzysta konfigurator www routera do skonfigurowania ustawie bezpiecze stwa sieci bezprzewodowej. Kliknij przycisk Next i przejd zdo punktu 4.

®

humant nahv Je li nie chcesz u ywa adnej z metod zabezpieczania, wybierz Disabled i kliknij przycisk Next i przejd do punktu 4.

# WPA-PSK

WPA-PSK oferuje dwie metody szyfrowania, TKIP i AES, z dynamicznie szyfrowanymi kluczami. Wybierz jedn z opcji, szyfrowania TKIP lub AES. Po czym wpisz wyra enie hasłowe (Passphrase) o długo ci 8-32 znaków.

Encryption – Z rozwijanego menu *Encryption*, wybierz rodzaj algorytmu jaki chcesz u y, TKIP lub AES.

Passphrase – W pole Passphrase, wpisz wyra enie hasłowe, nazywane tak e kluczem współdzielonym, o długo ci 8-32 znaków . Im dłu szy i bardziej zło ony klucz, tym bezpieczniejsza b dzie Twoja sie.

Kliknij przycisk Next aby kontynuowa lub przycisk Back aby powróci do poprzedniego ekranu.

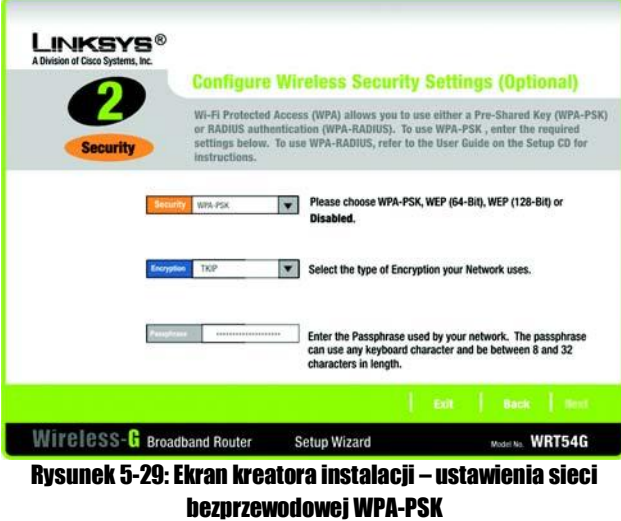

*wpa (wi-fi protected access): protokół bezpiecze stwa sieci bezprzewodowi wykorzystuj cy szyfrowanie TKIP (Tempo*ral K ey Integrity Protocol), które mo e by wykorzystane w połaczeniu z serwerem RADIUS.

*wep (wired equivalent privacy): metoda szyfrowania dan ych przesyła n ych prze z sie ć b e zprzew o d ow ą , sto sow a n a*  dla zwi kszenia bezpiecze stwa.

*radius (remote authentication dial-in user service): p ro tokó ł wykorzystuj cy serwer uwierzytelniaj cy do kontrolowania* dost pu do sieci.

*szyfrowanie (encryption): kodowanie transmisji sieciowej.*

# WEP (64-Bit)

W pisz w yra enie ha słowe (P a sphrase) lub klucz WEP

Passphrase – Wpisz wyra enie hasłowe w pole *Passphrase*, na podstawie którego zostanie automatycznie wygenerowany klucz WEP. Wyra enie hasłowe nie mo e przekracza 16 znaków alfanumerycznych wpisanych zarówno małymi jak i du ymi literami. Musi by takie samo jak wyra enie hasłowe Twoich innych urządze sieciowych i jest kompatybilne tylko z urządzeniami firmy Linksys. (Je li posiadasz urządzenia bezprzewodowe innych firm, przypisz do nich klucz WEP manualnie.

WEP Key – K lucz WEP. Musi by taki sam jak klucz WEP Twoich innych urządze sieciowych. Dla szyfrowania 64 bitowego wprowad dokładnie 10 znaków w kodzie szesnastkowym ("0" – "9" oraz "A" – "F").

Kliknij przycisk Next aby kontynuowa lub przycisk Back aby powróci do poprzedniego ekranu.

# WEP (128-Bit)

W pisz wyra enie hasłowe (Passphrase) lub klucz WEP

Passphrase – Wpisz wyra enie hasłowe w pole *Passphrase*, na podstawie którego zostanie automatycznie wygenerowany klucz WEP. Wyra enie hasłowe nie mo e przekracza 16 znaków alfanumerycznych wpisanych zarówno małymi jak i du ymi literami. Musi by takie samo jak wyra enie hasłowe Twoich innych urz dze sieciowych i jest kompatybilne tylko z urzą dzeniami firmy Linksys. (Je li posiadasz urządzenia bezprzewodowe innych firm, przypisz do nich klucz WEP manualnie.

WEP Key – Klucz WEP. Musi by taki sam jak klucz WEP Twoich innych urządze sieciowych. Dla szyfrowania 128 bitowego wprowad dokładnie 26 znaków w kodzie szesnastkowym  $(0, 0, 0, 0, 0, 0, 0, 0, 0, 0, 0, 0)$ .

4. Kreator instalacji poprosi Ci po przejrzenie Twoich ustawie przed ich zapisaniem. Kliknij przycisk Yes je li akceptujesz te nowe ustawienia, lub kliknij przycisk  $No$  je li nie chcesz ich zapisywa.

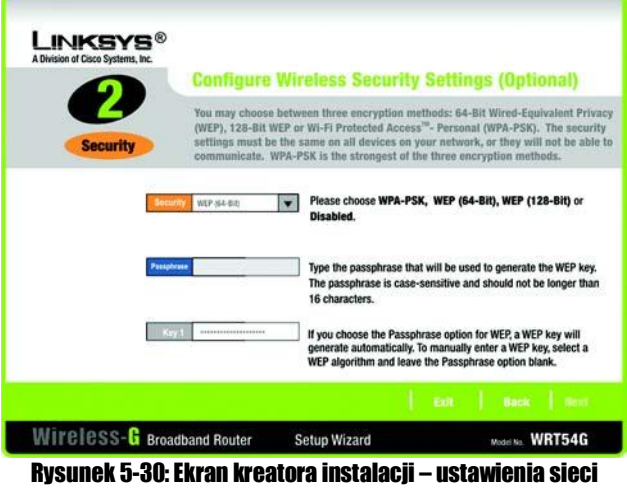

bezprzewodowej WEP (64-Bit)

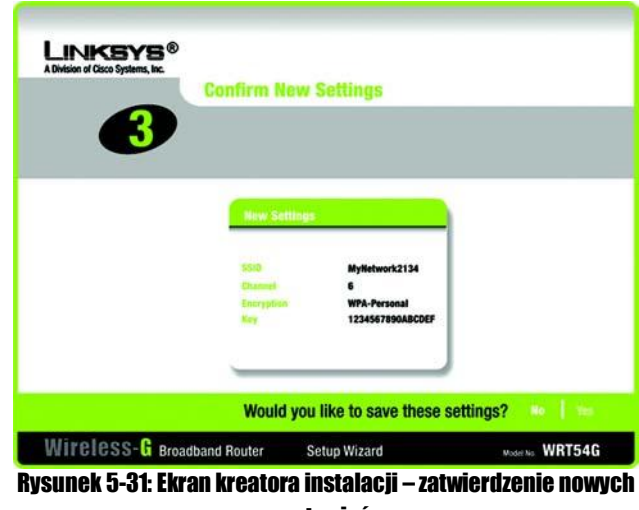

5. Po zapisaniu ustawie, zostanie wy wietlony ekran *Safe Surfing*. Kliknij przycisk Norton Internet Security Suite aby zainstalowa specialn edvci oprogramowania Norton Internet Security w Twoim komputerze, lub kliknij przycisk Finish aby zako czy.

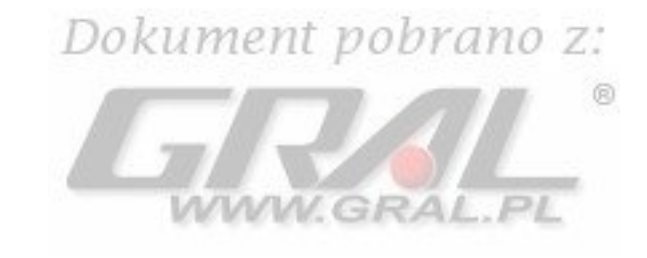

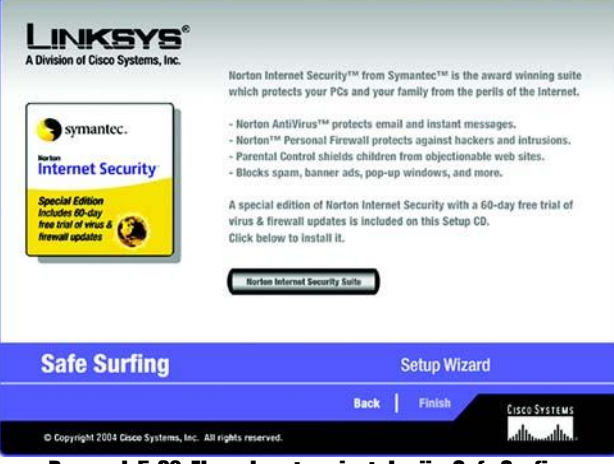

Rysunek 5-32: Ekran kreatora instalacji – Safe Surfing

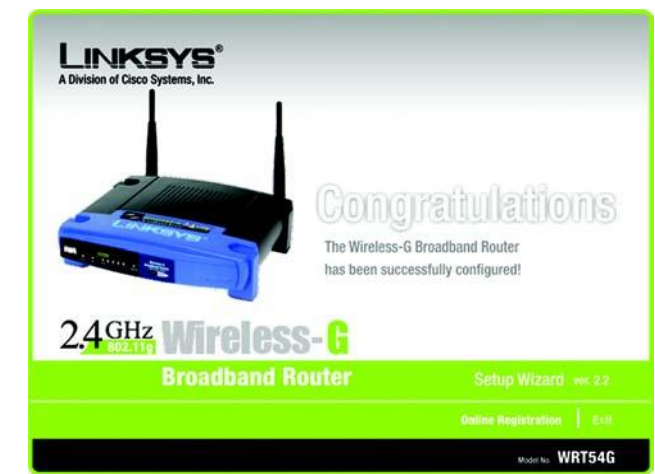

Rysunek 5-33: Ekran kreatora instalacji – Gratulujemy

6. Zostanie wy wietlony ekran *Congratulations*. Kliknij przycisk Online Registration, eby zarejestrowa urz dzenie, lub kliknij przycisk Exit aby wy z kreatora instalacji.

Gratulujemy! Instalacja routera szerokopasmowego Wireless-G została zako czona

Je li chcesz dokona bardziej zaawansowanych zmian w konfiguracji przejd do: "Rozdział 6: Konfiguracja routera Wireless-G "

# <span id="page-31-0"></span>Korzystanie z funkcji SecureEasySetup do konfiguracji notebooka

Ten podrodział w ia ni jak w ykorzysta SecureEasySetup je li Twój komputer pokazuje logo SES.

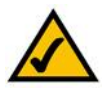

NOTA: SecureEasySetup wykorzystuje szyfrowanie WPA-Personal. Je li Twoje urz dzenia sieciowe nie w spieraj za bezpiecze W P A - Personal, nie mo esz u y Secure Easy Setup w Twojej sieci. Musisz r cznie skon figurowa zabezpieczenia sieci bezprzewodowej z wykorzystaniem szyfrowania przez nie obsługiwanego

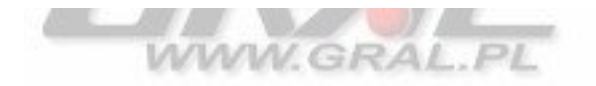

1. Po klikni ciu przycisku W ireless Setup w ekranie *Welcome*, pierwsze okno jakie się pojawi opisuje dwa kroki które b dziesz musiał zrobi aby skonfigurowa Twojego notebooka. Kliknij przycisk Next aby kontynuowa.

Kliknij przycisk Exit, je li chcesz opu ci kreator instalacji. Je li chcesz uzyska wi cej informacji, kliknij przycisk Help.

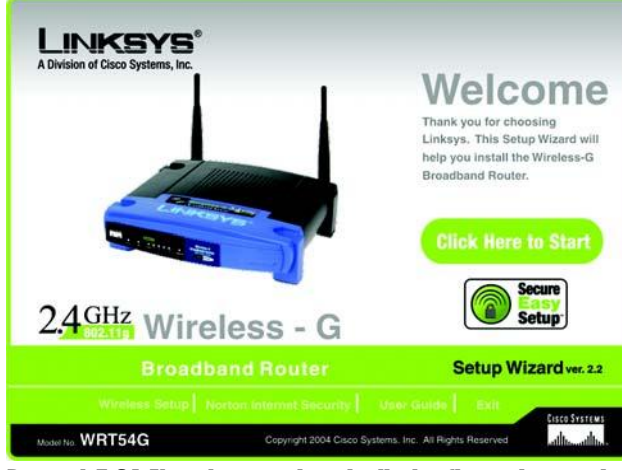

Rysunek 5-34: Ekran kreatora instalacji – konfiguracja ustawień bezprzewodowych

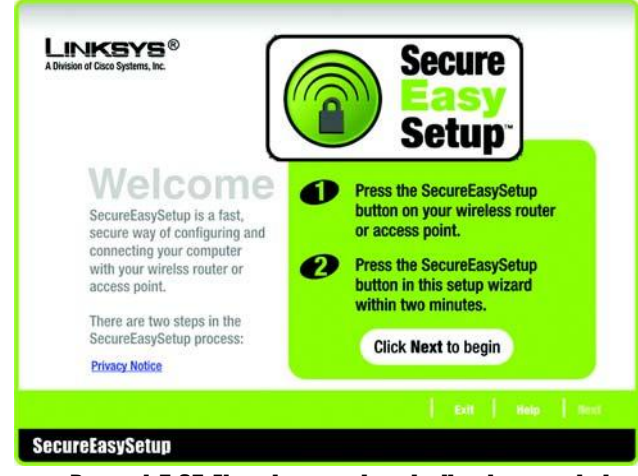

Rysunek 5-35: Ekran kreatora instalacji – ekran powitalny **SecureEasySetup** 

2. W nast pnym wy wietlonym oknie zostaniesz poproszony o naci ni cie logo Cisco w routerze. Po naci ni ciu tego przycisku kliknij przycisk Next aby kontynuowa.

Kliknij przycisk Exit, je li chcesz opu ci kreator instalacji. Je li chcesz uzyska wi cej informacji, kliknij przycisk Help.

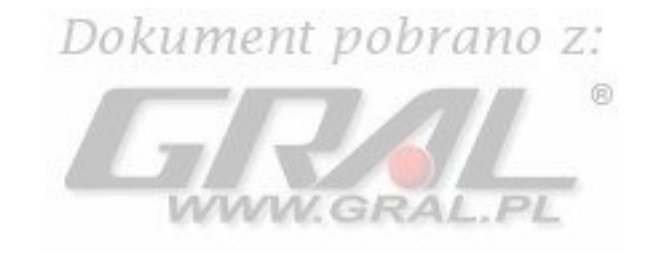

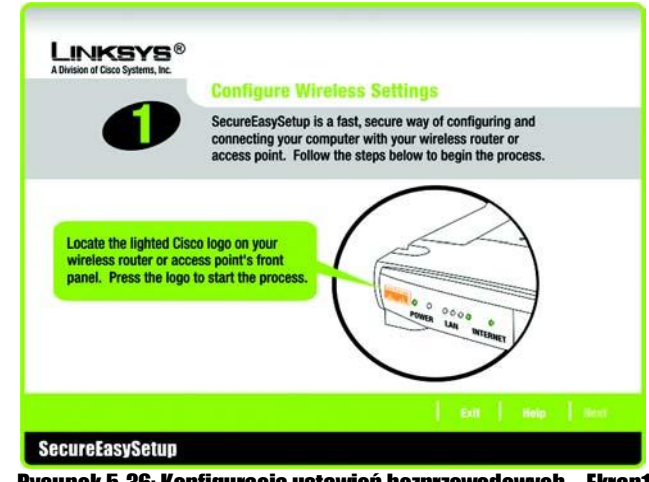

Rysunek 5-36: Konfiguracia ustawień bezorzewodowych - Ekran1

3. Kliknij na ekranie przycisk START

Kliknij przycisk Exit, je li chcesz opu ci kreator instalacji. Je li chcesz uzyska wi cej informacji, kliknij przycisk Help. Aby powróci do poprzedniego ekranu, kliknij przycisk Back.

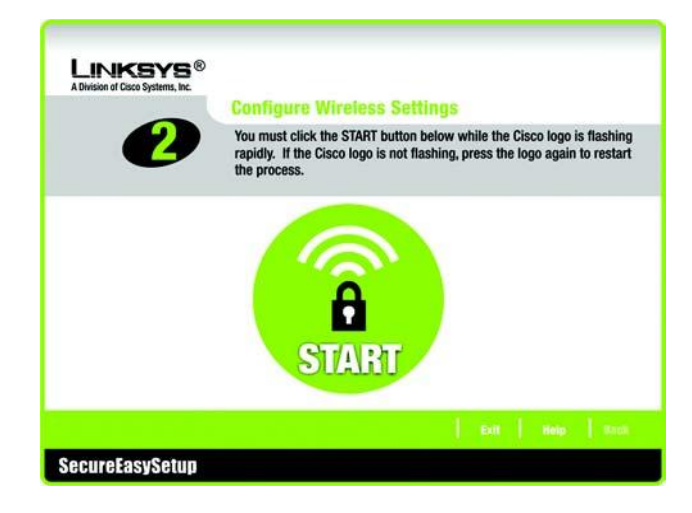

Rysunek 5-37: Konfiguracja ustawień bezprzewodowych - Ekran2

4. W oknie *Your Wireless Settings*, zostan pokazane skonfigurowane przez Ciebie ustawienia sieci bezprzewodowej. Aby je zapisa w pliku tekstowym w komputerze, kliknij przycisk Save. Je li chcesz je wydrukowa, kliknij przycisk Print (moesz ich potrzebowa do r cznej konfiguracji urz dze nie pociadaj cych funkcji SecureEasySetup.)

Kliknij przycisk Exit, je li chcesz opu ci kreator instalacji. Je li chcesz uzyska wi cej informacji, kliknij przycisk Help. Aby powróci do poprzedniego ekranu, kliknij przycisk Back.<br> $Dok$ u ment pobrano Z:

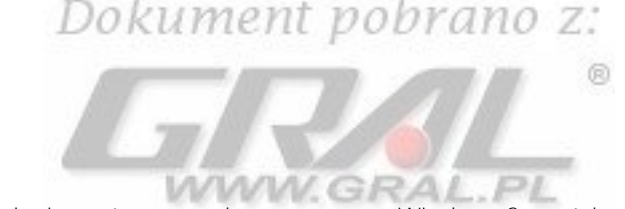

Gratulujemy! Instalacja routera szerokopasmowego Wireless-G została zako czona

Je li chcesz dokona bardziej zaawan so wanych zmian w konfiguracji przejd do: "Rozdział 6: Konfiguracja routera Wireless-G "

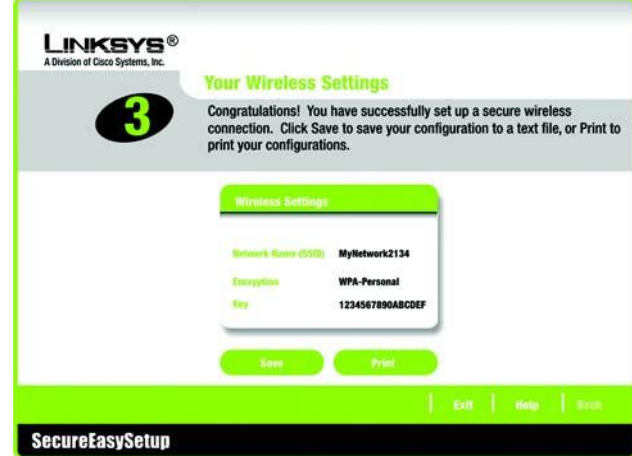

Rysunek 5-38: Twoje ustawienia sieciowe

# <span id="page-34-0"></span>**Rozdział 6: Konfiguracja routera Wierless-G**

# <span id="page-34-1"></span>**Worowadzenie**

# mont nohr

Linksys zaleca wykorzystanie programu instalacyjnego z płyty CD-Rom podczas pierwszej instalacji urz dzenia. Je li nie chcesz skorzysta z kreatora instalacji, skorzystaj z konfiguratora www. Pozwala on te zaawansowanym u ytkownikom na rozszerzon konfiguracj urz dzenia.

Niniejszy rozdział opisuje ka d stron www programu konfiguracyjnego wraz z kluczowymi opcjami. Program konfiguracyjny mo e by dost pny przez przegl dark internetow komputera podł czonego do routera. Aby skonfigurowa podstawowe ustawienia sieci, wi kszo u ytko w ników wykorzysta dwa poni sze ekrany:

Basic Setup. W ekranie *Basic Setup*, wpisz ustawienia dostarczone przez dostawc usługi.

Management. Kliknij zakładk Administration, po czym zakładk Management, Domy Inym hasłem dost powym do routera jest admin. Aby zabezpieczy router, zmie hasło na inne ni domy lne.

Program posiada siedem głównych paneli: Setup, Wireless, Security, Access Restrictions, Applications & Gaming, Administration i Status. Dodatkowe zakładki b d dost pne po klikni ciu na jedn z głównych zakładek.

Dost p do konfiguratora www uzyskasz, otwieraj c przegl dark internetow, wpisuj c w pole adresowe domy ny adres IP routera, 192.168.1.1. Nasi nij Enter.

Pojawi si okno autoryzacyjne (Rysunek 6-1). U ytkownicy nie korzstaj cy z Windows XP, zobacz okno podobne. Pozostaw pole *User Name* niewypełnione. Je li po raz pierwszy wchodzisz do konfiguratora www, u yj domy Inego hasła admin. (Moesz ustawi nowe hasło w ekranie *Management* w zakładce Administration). Kliknij przycisk OK.

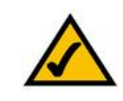

NOTKA: Podczas pierwszej instalacji routera Skorzystaj z programu instalacyjnego na płycie CD-Rom.

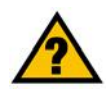

CZY MASZ: Zainstalowany protokół TCP/IP w komputerach? Słu y on do komunikacji mi dzy urz dzeniami w sieci. Wi cej informacji o protokole TCP/IP znajdziesz w rozdziale "Dodatek D: Pomoc systemu Windows".

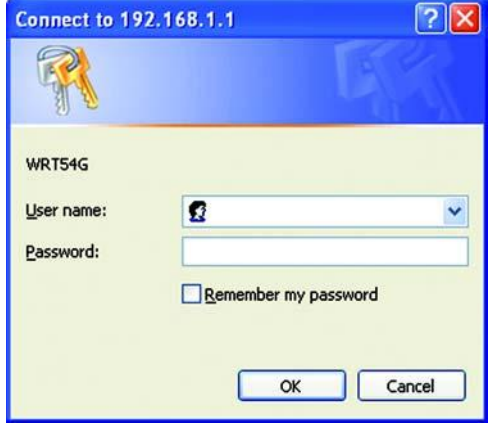

Rysunek 6-1: Ekran autoryzacji

# <span id="page-35-0"></span>**Zakładka Setup – Basic Setup**

Pierwszy ukazui cy się kran, wy wietla zakładk Setup. Pozwala ona zmieni główne ustawienia routera. Zmie ustawienia zgodnie z poni szymi instrukcjami i kliknij przycisk Save Settings aby zatwierdzi zmiany lub Cancel Changes eby z nich zrezvanowa. Dokument pobrano z:

®

# Internet Setup

Sekcia Internet Setup konfiguruje urządzenie do pracy z Twoim łączem internetowym. Wiąkszo tych informacji uzyskasz od dostawcy usług internetowych.

# Internet Cennection Type

Z rozwijanego menu, wybierz typ poł czenia internetowego wykorzystywanego przez dostawc.

DHCP. Domy Inie ustawionym typem poł czenia internetowego w routerze jest opcia Automatic Configuration - DHCP, która powinno zosta zachowana tylko w przypadku gdy Twój ISP obsługuje DHCP lub gdy ł czysz si za pomoc dynamicznego adresu IP.

WWW.GRAL.PL

Static IP. Je li z Internetem, ł czysz się wykorzystując stały adres IP, wybierz Static IP.

Internet IP Address. To jest adres IP routera widziany z Internetu. Twój dostawca usługi intrenetowej powinien poda Ci adres jaki powiniene wpisa w to miejsce.

Subnet Mask. Jest to maska sieciowa widziana przez u ytkowników Internetu (wł czaj c Twojego ISP). Twój dostawca u sługi powinien poda prawidłow mask sieciow.

Gateway. Dostawca usługi poda Ci adres Bramy, który jest adresem IP serwera Twojego ISP.

DNS. Twój ISP poda Ci przynajmniej jeden adres IP serwerów nazw domenowych DNS (Domain Name System).

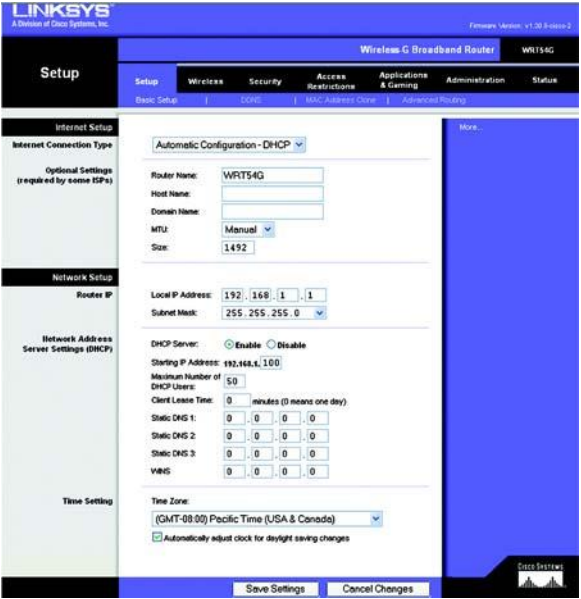

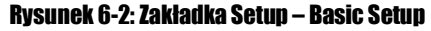

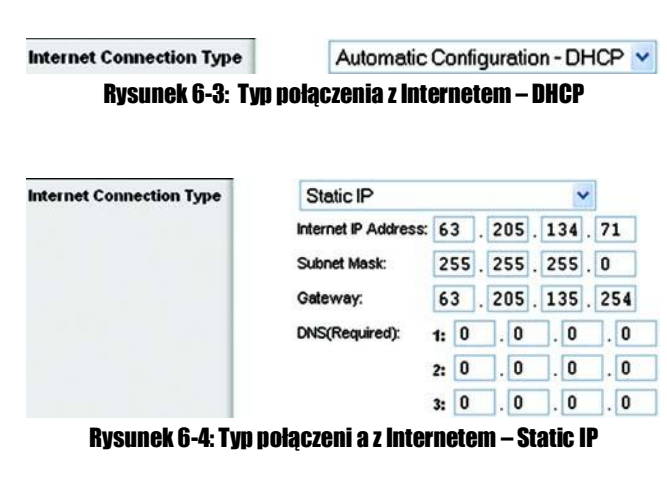

*S tały ad res IP : ustalony adres IP przypisany do komputera lub innego urz* dzenia w sieci.

PPPoE. Niektórzy dostawcy usług wykorzystujący DSL u ywaj PPPoE (Point-to-Point Protocol over Ethernet) do ustanawiania poł czenia z Internetem. Je li z Internetem ł czysz si za pomoc linii DSL, sprawd czy Twój ISP stosuje ten protokół. Je li tak, wybierz PPPoE.

User Name i Password. W pola te wpisz nazw y vtkownika i hasło dostarczone przez Twoiego ISP.

Connect on Demand: Max Idle Time. Mo esz tak skonfigurowa crouter aby przerywał poł czenie z Internetem po zdefiniowanym okresie bezczynno ci (Max Idle Time). Je li poł czenie zostało przerwane w okresie bezczynno ci, opcia Connect on Demand pozwala routerowi na automatyczne przywrócenie poł czenia, wkrótce po próbie poł czenia si z Internetem. Je li chcesz odblokowa t opcj, zaznacz przycisk. W polu *Max Idle Time*, wpisz czas (w minutach), po jakim Twoje poł czenie zostanie rozł czone.

Keep Alive. Okresowe przywracanie poł czenia. Je li wybierzesz to pcj, router b dzie okresowo sprawdzał poł czenie z Internetem. Je li jeste rozł czony, urz dzenie automatycznie ponowi poł czenie. Aby u y tej opcji zaznacz przycisk przy *Keep Alive*. W polu *Redial Period* wpisz jak cz sto router ma sprawdza poł czenie z Internetem. Domy lna w arto tego usta wienia to 30 s.

PPTP. Point-to-Point Tunneling Protocol (PPTP) jest usług wykorzystywan tylko w Europie.

Internet IP Address. Jest to adres IP routera, widziany od strony Internetu. Twój dostawca usługi powinien dostarczy od powiedni adres IP aby mógł wpisa go w tym miejscu.

Subnet Mask. Jest to maska podsieci routera, widziana przez u ytkowników w Internecie (z Twoim ISP wł cznie). Twój dostawca Internetu powinien dostarczy prawidłow mask podsieci.

Default Gateway. Adres bramy domy lnej b d cy adresem serwera Twojego ISP powinien zosta dostarczony przez dostawc usługi.

User Name i Password. W pola te wpisz nazw y w tkownika i hasło dostarczone przez Twojego ISP.

Connect on Demand: Max Idle Time. Mo esz tak skonfigurowa router aby przerywał poł czenie z Internetem po zdefiniowanym okresie bezczynno ci (Max Idle Time). Je li poł czenie zostało przerwane w okresie bezczynno ci, opcja Connect on Demand pozwala routerowi na automatyczne przywrócenie poł czenia, wkrótce po próbie poł czenia si z Internetem. Je li chcesz odblokowa t opcj, zaznacz przycisk. W polu *Max Idle Time*, wpisz czas (w minutach), po jakim Twoje poł czenie zostanie rozł czone.

Keep Alive. Okresowe przywracanie poł czenia Je li wybierzesz to p ci , router b dzie okresowo sprawdzał poł czenie z Internetem. Je li jeste rozł czony, urz dzenie automatycznie ponowi poł czenie. Aby u y tej opcji zaznacz przycisk przy *Keep Alive*. W polu *Redial Period* wpisz jak cz sto router ma sprawdza poł czenie z Internetem. Domy lna warto tego ustawienia to 30 s.

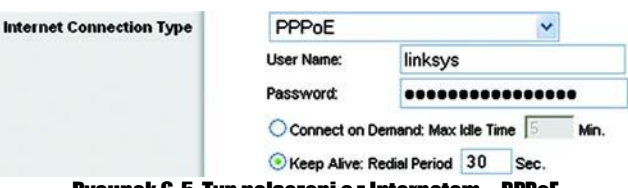

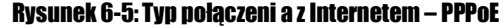

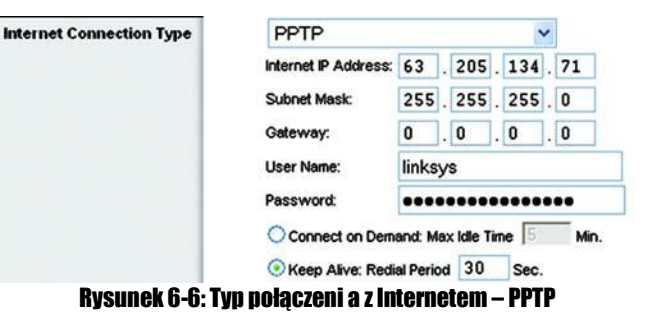

Telstra. Telstra jest usług wykorzystywan tylko w Australii. Je li Twój dostawca usługi u ywa HeartBeat Signal (HBS), wybierz Telstra.

User Name i Password. W pola te wpisz nazw y tkownika i hasło dostarczone przez Twojego ISP.

Heart Beat Server. Jest to adres IP routera widziany ze strony Internetu. Powinien on zosta dostarczony przez dostawc<br>Urakisi usłuai.

Connect on Demand: Max Idle Time. Mo esz tak skonfigurowa router aby przerywał poł czenie z Internetem po zdefiniowanym okresie bezczynno ci (Max Idle Time). Je li poł czenie zostało przerwane w okresie bezczynno ci, opcja Connect on Demand pozwala routerowi na automatyczne przywrócenie poł czenia, wkrótce po próbie poł czenia si z Internetem. Je li chcesz odblokowa t opcj, zaznacz przycisk. W polu *Max Idle Time*, wpisz czas (w minutach), po jakim Twoje poł czenie zostanie rozł czone.

Keep Alive. Okresowe przywracanie poł czenia. Je li wybierzesz topcj, router b dzie okresowo sprawdzał poł czenie z Internetem. Je li jeste rozł czony, urz dzenie automatycznie ponowi poł czenie. Aby u y tej opcji zaznacz przycisk przy *Keep Alive*. W polu *Redial Period* wpisz jak cz sto router ma sprawdza poł czenie z Internetem. Domy lna w arto tego usta wienia to 30 s.

### Ustawienia dodatkowe

Niektóre z poni szych ustawie, mog by w ymagane przez Twoiego ISP. Zweryfikuj to przed dokonaniem zmian.

Router Name. W to pole mo esz wpisa do 39 znaków, b d cych nazw routera.

Host Name i Domain Name. Te pola pozwalaj wpisa nazw hosta i domeny dla routera. Niektórzy dostawcy, przewa nie operatorzy telewizji kablowej, wymagaj uzupełnienia tych nazw w celu identyfikacji. Sprawd u Twojego ISP, czy usługa dost pu do Internetu w ymaga podania nazwy hosta i domeny. W wil kszo ci przypadków pola pozostawia sil niew ypełnione.

MTU. MTU (Maximum Transmision Unit) okre la najwi kszy rozmiar pakietu dopuszczony do transmisji w Internecie. Wybierz opci Manual je li chcesz ręcznie wpisa najwi kszy rozmiar pakietu jaki b dzie przesyłany przez Internet. Zalecany rozmiar, wpisany w pole *Size*, to 1500. Mo esz ustawi twarto w zakresie 1200 do 1500. Je li chcesz, eby router sam wybrał najlepsze MTU dal Twojego poł czenia Internetowego, pozostaw domy lne ustawienie, Auto.

# Network Setup

Ust p Network Setup pozwala zmieni ustawienia sieci lokalnej (przewodowej) w routerze. Zmiany ustawie sieci bezprzewodowej znajduj się w zakładce Wireless.

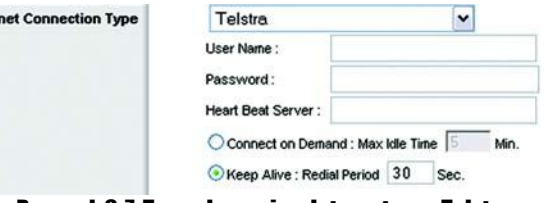

Inter

#### Rysunek 6-7: Typ połaczeni a z Internetem – Telstra

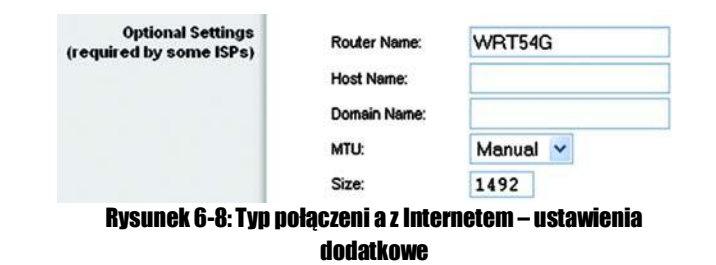

# Router IP

IP Address i Subnet Mask. Pokazui adres IP oraz mask sieciow routera, jaka jest widziana w Twojej sieci. Domy Inv adres IP to 192.168.1.1, a domy lna maska podsieci 255.255.255.0. W wi kszo ci przypadków zachowanie warto ci domy lnych pozwala na prawidłow prac urz dzenia.

# Dokument pobrano z:

# Network Address Server Settings (DHCP)

Ustawienia pozwalaj ce skonfigurowa w routerze funkcje DHCP (Dynamic Host Configuration Protocol). Router mo e bv wykorzystywany w Twojej sieci jako serwer DHCP, który automatycznie przypisze adresy IP do ka dego komputera podł czonego do Twojej sieci. Je li zostawisz t opcj odblokowan upewnij si e w Twojej sieci nie ma innego serwera DHCP.

DHCP Server. DHCP jest odblokowane domy Inie. Je li ju posiadasz serwer DHCP w Twojej sieci, lub je -li nie chcesz korzysta z serwera DHCP, zaznacz Disabled (pozostałe funkcje DHCP b d niedost pne).

Start IP Address. W pisz warto dla serwera DHCP od której zacznie przydziela adresy IP. Poniewa do-my Inym adresem IP routera jest 192.168.1.1, pocz tkowy adres IP musi mie warto : 192.168.1.2 lub wy sz lecz mniejsz ni 192.168.1.254. Domy Iny pocz tkowy adres IP to 192.168.1.100.

Maximum Number of DHCP Users. W pisz maksymaln liczb kom puterów, do których serwer DHCP ma przypisa adresy IP. Liczba nie mo e by wi ksza od 253. Domy Inie jest to 50.

Client Lease Time. Jest to czas w którym, u ytkownik sieci jest podł czony do routera za pomoc swojego obecnie wykorzystywanego dynamicznego adresu IP. Wpisz czas w minutach podczas którego u ytkownik "dzier awi" dynamiczny adres IP. Po upływie tego czasu u ytkownik automatycznie uzyska nowy dynamiczny adres IP. Domy Inie jest to 0 minut, co oznacza 1 dzie $\overline{a}$ .

Static DNS (1-3). System nazw domenowych (Domain Name System-DNS) pozwala na tłumaczenie domen lub nazw stron internetowych, na adresy internetowe lub URL.Twój dostawca usługi poda Ci przynajmniej jeden adres IP serwera DNS. Je li ch cesz korzysta z innego wpisz ten adres IP w jedno z dost pnych pól. Mo esz wprowadzi maksymalnie trzy takie adresy, dzi ki czemu router b dzie miał szybszy dost p do serwerów DNS.

WINS. Windows Internet Naming Service (WINS) zarz dza interakcj ka dego komputera z Internetem. Je li posiadasz serwer WINS wpisz tutaj jego adres IP, w przeciwnym wypadku pozostaw to pole puste.

# Time settings

Z rozwijanej listy wybierz odpowiedni stref czasow. Zaznacz pole je li chcesz eby router automatycznie, uw gl dniał zmiany czasu.

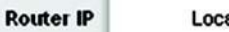

**Local IP Address:** 192.168.1 255.255.255.0 Subnet Mask:

#### Rysunek 6-9: Adres IP routera

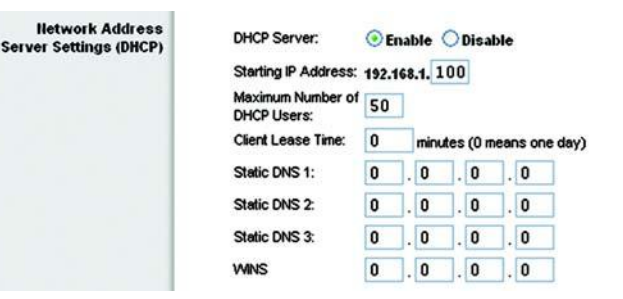

#### Rysunek 6-10: Ustawienia serwera DHCP

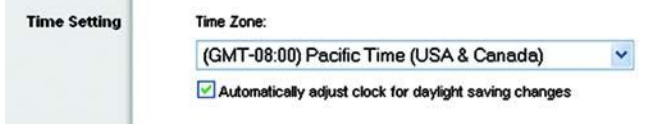

#### Rysunek 6-11: Ustaiennia czasu

## <span id="page-39-0"></span>**Zakładka Setup – DDNS**

Router pozwala na skorzystanie z funkcji Dynamic Domain Name System (DDNS). DDNS pozwoli Ci na przypisanie stałej nazwy hosta i domeny do dynamicznego internetowego adresu IP. Funkcia ta jest u yteczna, gdy udostępniasz własn stron www. serwer FTP lub inny serwer poza routerem. Zanim zaczniesz wykorzystywa t funkci, musisz zarejestrowa usług DDNS u jednego z dwóch dostawców tej usługi. DynDNS org lub TZO com . 000 Z

 $^{\circ}$ 

DDNS Service. Z rozwijanej listy, wybierz usług z jakiej chcesz skorzysta

User Name. W pisz nazw u ytkownika dla Twojego konta DDNS

Password. W pisz hasło dla Twojego konta DDNS MAMM. GRAL. PL

Host Name. Jest to adres DDNS URL przypisany przez usług DDNS.

Internet IP Address. Jest to obecny adres IP routera widziany w Internecie.

Status. Pokazuje status poł czenia z usług DDNS.

Zmie ustawienia w powy ej opisany sposób i kliknij przycisk Save Settings, w celu zapisania ustawie lub Cancel Changes, eby zrezygnowa.

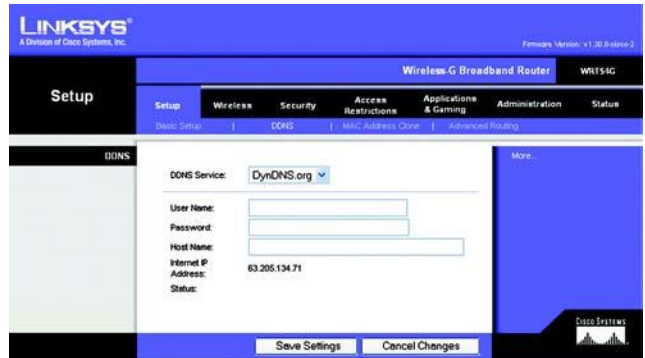

Rysunek 6-12: Zakłądka Setup – DDNS

# <span id="page-40-0"></span>**Zakładka Setup – Mac Address Clone**

Adres MAC jest 12 cyfrowym unikalnym kodem, przypisanym do urządzenia w celu jego identyfikacji. Po ku zyska dostąp do Internetu, niektórzy dostawcy usług internetowych, wymagaj rejestracji adresu MAC. Je li nie chcesz ponownie rejestrowa adresu MAC u ISP, mo esz wpisa zarejestrowany adres IP do routera wykorzystuj c funkcj MAC Address Clone  $\rho$ n

Enabled / Disabled. Aby posiada sklonowany adres MAC, z rozwijanego menu wybierz Enabled.

User Defined Entry. W pole to wpisz adres MAC zarejestrowany u Twojego dostawcy usługi.

Clone Your Pc's MAC Address. Klikaj c ten przycisk sklonujesz adres MAC obecnie wykorzystywanego komputera.

Zmie ustawienia w powy ei opisany sposób i kliknij przycisk Save Settings, w celu zapisania ustawie lub Cancel Changes, eby zrezygnowa.

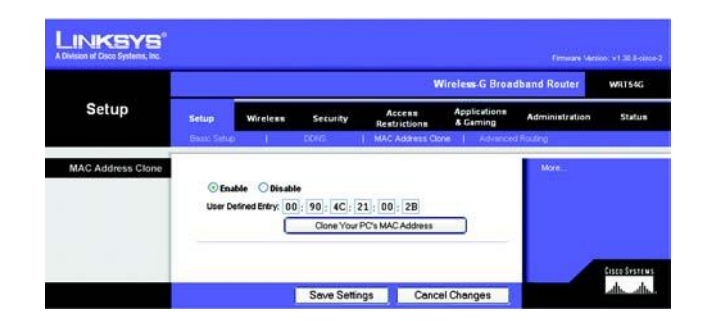

Rysunek 6-13: Zakładka Setup - MAC Address Clone

# <span id="page-41-0"></span>**Zakładka Setup – Advanced Routing**

Zakładka ta jest stosowana do konfiguracji zaawansowanych funkcji routera. Opcja Operating Mode pozwala wybra typ (y) pracy routera. Dynamic Routing automatycznie ustala tras pakietu w Twojej sieci. Static routing pozwala na wpisanie trasy do<br>neet prace symbolic deceleures w sieci. n a step nego p unktu do celo wego w sieci.

ø

Opertating Mode. Wybierz tryb w jakim pracuje router. Je li router hostinguje Twoje poł czenia z Internetem, wybierz Gateway. Je li w Twojej sieci posiadasz inny router, wybierz Router. Po wyborze tej opcji zostanie odblokowana funkcja Dynamic Routing.

Dynamic Routing. Funkcia ta pozwala routerowi na automatyczn regulaci fizycznych zmian w sieci i wymian tablic routingu z innymi routerami. Router okre la tras pakietu opart o liczb hopów pomi dzy ródłem a punktem docelowym. Funkcia ta jest fabrycznie ustawiona jako Disabled. Z rozwijanego menu mo esz tak e wybra opci LAN & Wireless, pozwalaj c na dynamiczny routing w sieciach bezprzewodowych i Ethernet. Mo esz tak e wybra opci WAN, która umo liwia dynamiczny routing danych przychodz cych z Internetu. Wybieraj c opcj Both, odblokowujesz routing dynamiczny dla obydwu sieci.

Static Routing. Aby ustawi statyczn tras pomi dzy routerem a inn sieci, wybierz z liczb z rozwijanej listy Static Routing (Statyczna trasa jest predefiniowan cie k, któr musi by przesyłana informacja sieciowa, aby osi gn okre lony host lub sie). W pisz informacje podane poni ej aby wyznaczy now tras statyczn. (K liknij na przycisk Delete This Entry aby usun tras statyczn).

Enter Route Name. W pisz tutaj nazw tra sy, u ywaj c maksym alnie 25 znaków alfa num erycznych.

Destination LAN IP. Adres IP docelowej sieci LAN jest adresem odległej sieci lub hosta do którego chcesz przypi-sa tras statyczn.

Subnet Mask. Maska sieciowa okre la jaka czewa dresu IP docelowej sieci LAN okre la sie a jaka określa host.

Default Gateway. Brama domy lna. Adres IP bramy, urzą dzenia pozwalaj cego na kontakt pomi dzy routerem a o dległ sieci lub h o stem.

Interface. Ta opcja pokazuje czy adres IP docelowej sieci LAN jest adresem LAN & Wireless (sieci bezprzwodowej i Ethernet), WAN (Internetu) lub sztucznej sieci, w której jeden komputer zachowuje si jak sie (wymagane dla pewnych rozwi za ).

Kliknij na przycisk, Show Routing Table, aby zobaczy aktualnie wyznaczone trasy statyczne.

Zmie ustawienia w powy ej opisany sposób i kliknij przycisk Save Settings, w celu zapisania ustawie lub Cancel Changes, eby zrezygnowa.

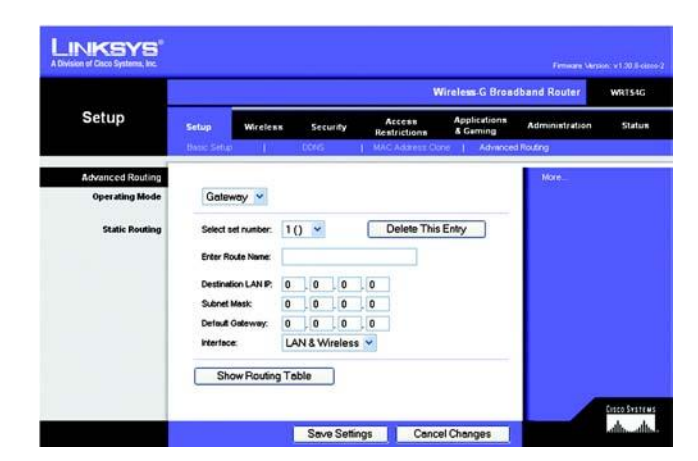

Rysunek 6-14: Zakładka Setun – Advanced Routing (Gateway)

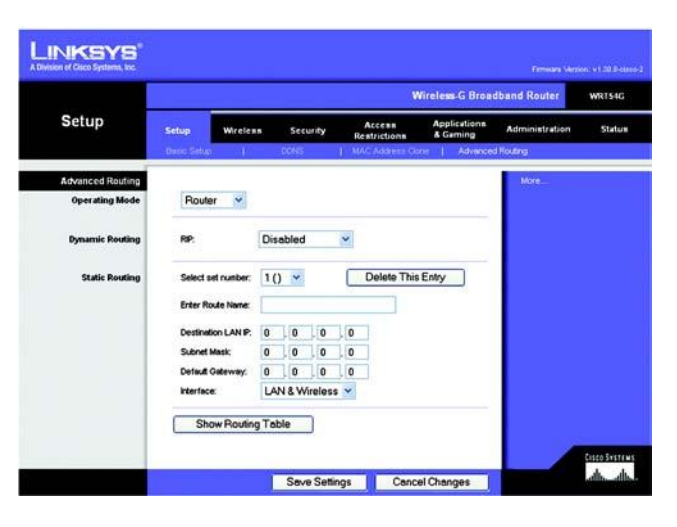

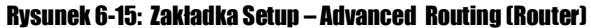

Dokument pobrano z http://www.gral.pl

# <span id="page-42-0"></span>**Zakładka Setun – Basic Wireless Settings**

Ekran ten zawiera podstawowe ustawienia sieci bezprzewodowej.

Mode. Z rozwijanej listy wybierz standard sieci bezprzewodowej uruchomiony w Twojej sieci. Je li posiadasz zarówno urz dzenia 802.11g i 802.11b, zachowaj domy lne ustawienie, Mixed. Je li korzystasz tylko z urz dze 802.11g wybierz G Only. Je li korzystasz tylko z urządze 802.11b, wybierz B Only.  $^{\circ}$ 

Network Name (SSID). SSID jest nazw współdzielon przez wszystkie urz dzenia w sieci bezprzewodowej. Wpisywana małymi i du ymi literami, długo nie mo e przekracza 32 znaków. Upewnij się to ustawienie jest takie samo dla w szystkich urządze w Twojej sieci bezprzewodowej. W celu zwiąkszenia bezpiecze stwa zmieądomy lne SSID (linksys), na bardziej unikaln nazw.

Channel. Wybierz z listy prawidłowy kanał odpowiadaj cy ustawieniom Twojej sieci. Wszystkie urz dzenia w Twojej sieci bezprzewodowej musz transmitowa na tym samym kanale.

SSID Broadcast. Podczas przeszukiwania przestrzeni przez u ytkowników, w poszukiwaniu sieci bezprzewodowych, wykrywaj oni SSID rozgłaszane przez router. Je li chcesz eby router rozgłaszał SSID pozostaw domy lne ustawienie, Enabled, je li nie zmie topcj na Disabled.

Zmie ustawienia w powy ej opisany sposób i kliknij przycisk Save Settings, w celu zapisania ustawie lub Cancel Changes, eby zrezygnowa.

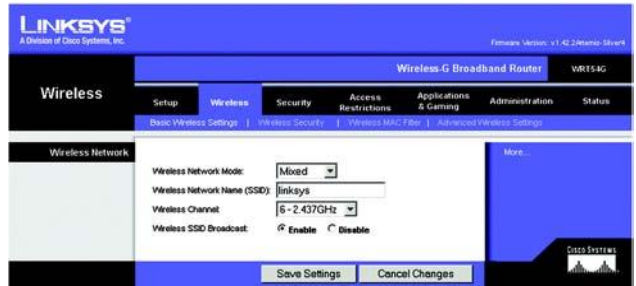

Rysunek 6-16: Zakłądka Setup – Basic Wireless Settings

# <span id="page-43-0"></span>**Zakładka Wireless – Wireless Security**

Ustawienia Wireless Security, pozwalaj na skonfigurowanie zabezpiecze Twoiei sieci bezprzewodowei. Router obsługuje cztery typy ochrony sieci Wi-Fi: WPA Personal, WPA Enterprise, WPA2 Personal, WPA2 Enterprise, RADIUS i WEP (Wireless Equivalent Privacy), które zostały tu krótko opisane. Standard WPA (Wi-Fi Protected Access) jest standardem lepiej chroni cym sie bezprzewodow ni WEP. WPA2 jest silniejsze od WPA. WPA Enterprise działa w koordynacji z serwerem RADIUS (Remote Authentication Dial-In User Service).

WPA Personal. Metoda ta pozwala na dwie metody szyfrowania. TKIP i AES z dynamicznymi kluczami szyfrui cymi. Wybierz metod szyfrowania z jakiej chcesz skorzysta, TKIP lub AES. W pisz w yra enie hasłowe, które mo e posiada od 8 do 63 znaków. W pisz czas od wie enia klucza w pole Key Renewal, który jest instrukcj dla routera jak cz sto powinien zmienia klucz szyfruj cy.

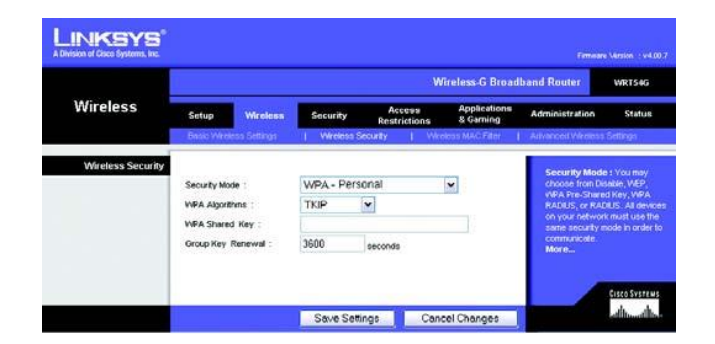

Rysunek 6-17: Zakładka Wireless – Wireless Security (WPA **Personal)** 

WPA Enterprise. Jest to metoda działaj ca razem z serwerem RADIUS (powinna by wykorzystywana tylko w przypadku gdy serwer RADIUS jest podł czony do routera). Po pierwsze wybierz algorytm szyfrujący jaki chcesz wykorzysta, TKIP lub AES. Wpisz adres IP serwera RADIUS i numer portu i współdzielony klucz mi dzy routerem a serwerem. Ostatni czynno ci jest wpisanie czasu od wie enia klucza w pole Key Renewal, który jest instrukcj dla routera jak cz sto powinien zmienia klucze szyfrui ce.

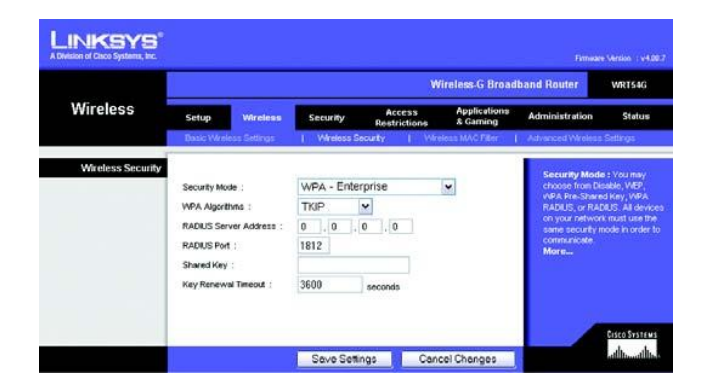

Rysunek 6-18: Zakładka Wireless – Wireless Security (WPA **Enterprise)** 

WPA2 Personal. Metoda ta pozwala na szyfrowanie algorytmem AES z dynamicznymi kluczami szyfruj cymi. Wybierz algorytm szyfrui cy AES lub TKIP+AES. Wpisz wyra enie hasłowe, które mo e posiada od 8 do 63 znaków. Wpisz czas od wie enia klucza w pole Key Renewal, który jest instrukcj dla routera jak cz sto powinien zmienia klucze szyfruj ce.

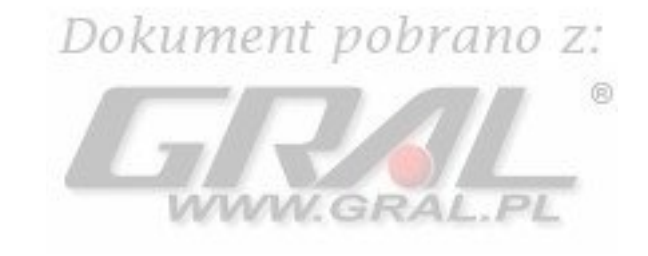

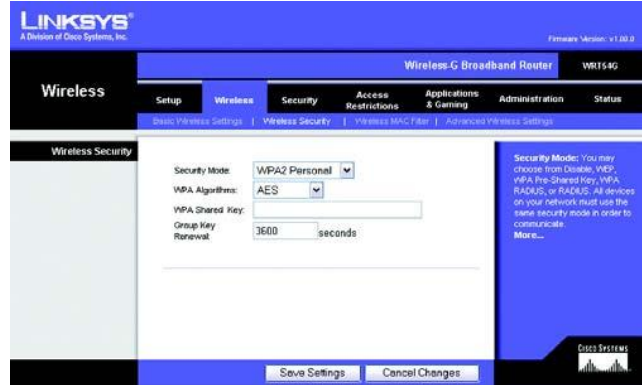

Rysunek 6-19: Zakładka Wireless – Wireless Security (WPA2Personal)

WPA Enterprise. Jest to metoda działaj ca razem z serwerem RADIUS (powinna by wykorzystywana tylko w przypadku gdy serwer RADIUS jest podł czony do routera). Po pierwsze wybierz algorytm szyfrujący jaki chcesz wykorzysta, AES lub TKIP+AES. Wpisz adres IP serwera RADIUS i numer portu i współdzielony klucz mi dzy routerem a serwerem. Ostatni czynno ci jest w pisanie czasu od wie enia klucza w pole Key Renewal, który jest instrukci dla routera jak cz sto powinien zmienia klucze szyfruj ce.

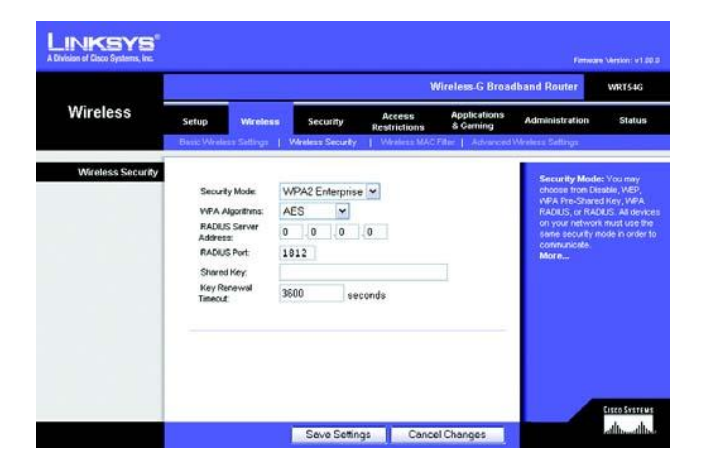

Rysunek 6-20: Zakładka Wireless – Wireless Security (WPA2 **Enterprise)** 

RADIUS. Ta opcja zawiera szyfrowanie WEP w poł czeniu z serwerem RADIUS. (powinna by wykorzystywana tylko w przypadku gdy serwer RADIUS jest podł czony do routera). W pisz adres IP serwera RADIUS i numer portu i współdzielony klucz mi dzy routerem a serwerem. Wybierz domy lny klucz transmisji (Default Transmit Key), jaki chcesz u ywa i poziom szyfrowania WEP, 64 bits10 hex digits lub 128 bits 26 hex digits. Ostatecznie wygeneruj klucz WEP na podstawie wyra enia hasłowego lub wpisz go ręcznie.

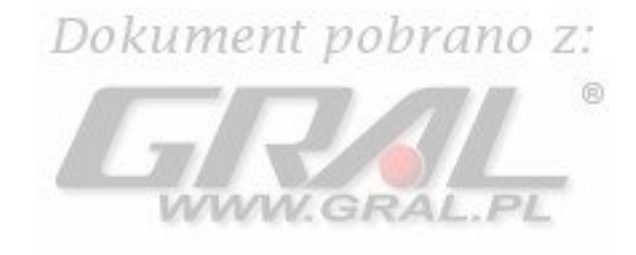

WEP. WEP jest podstawow metod szyfrowania. Wybierz domy lny klucz transmisji (Default Transmit Key), jaki chcesz u ywa *i* poziom szyfrowania WEP, 64 bits10 hex digits lub 128 bits 26 hex digits. Ostatecznie wygeneruj klucz WEP na pod stawie w vra enia ha słowego lub w pisz go ręczni

Zmie ustawienia w powy ej opisany sposób i kliknij przycisk Save Settings, w celu zapisania ustawie lub Cancel Changes, eby zrezygnowa.

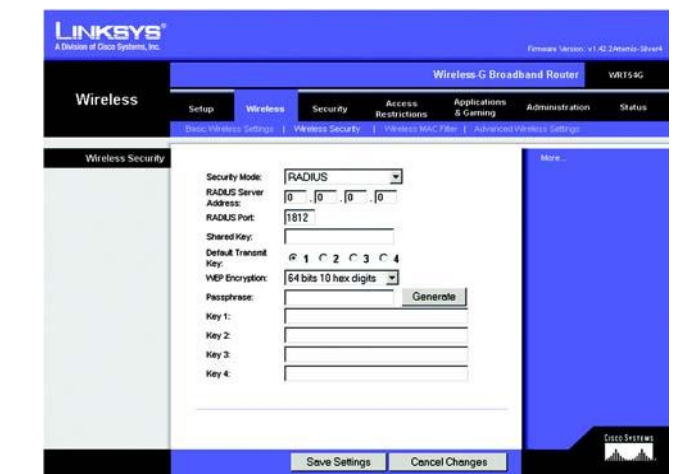

Rysunek 6-20: Zakładka Wireless – Wireless Security (RADIUS)

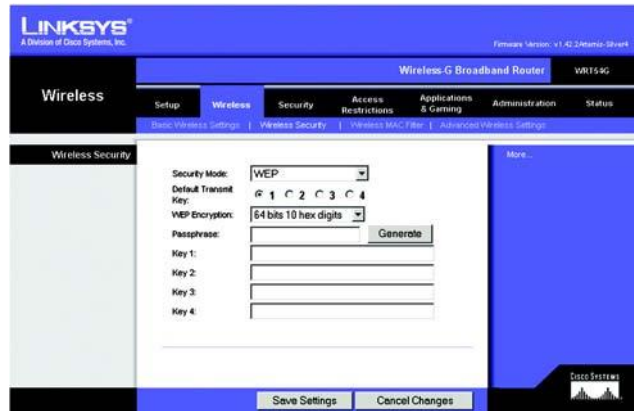

Rysunek 6-20: Zakładka Wireless – Wireless Security (WEP)

# <span id="page-46-0"></span>Zakładka Wireless – Wireless MAC Filter

Dost p do sieci bezprzewodowej mo e by filtrowany, przez adresy MAC urz dze bezprzewodowych komunikuj cych się w sieci.

# Dokument pobrano z:

WWW.GRAL.PL

Wireless MAC Filter. Je li chcesz filtrowa uzytkowników bezprzewodowych po adresach MAC, zarówno zezwalaj c jak i blokuj c dost p, kliknij Enable. Je li nie chcesz filtrowa u ytkowników po adresach MAC, wybierz Disable.

Prevent. K likni cie tego przycisku b dzie b lokowało dost p bezprzewodowy po adresach MAC.

Permit Only. Klikni cie tego przycisku b dzie zezwala na dost p bezprzewodowy po adresach MAC.

Edit MAC Address Filter List. Klikni cie tego przycisku spowoduje otwarcie listy z adresami MAC – MAC Address Filter List. Mo esz tu wpisa adresy MAC u ytkowników, którym chcesz zablokowa lub zezwoli na dost p do Twojej sieci bezprzewodowej. List u ytkowników filtrowanych po adresach MAC, łatwo sprawdzisz klikaj c przycisk Wireless Client MAC List.

Zmie ustawienia w powy ej opisany sposób i kliknij przycisk Save Settings, w celu zapisania ustawie lub Cancel Changes, eby zrezygnowa.

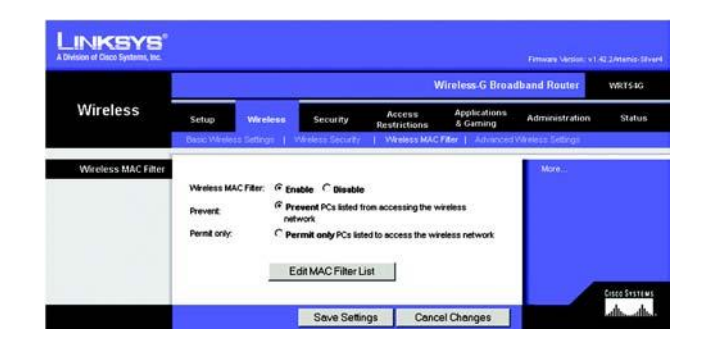

#### Rysunek 6-23: Zakładka Wireless- Wireless MAC Fliter

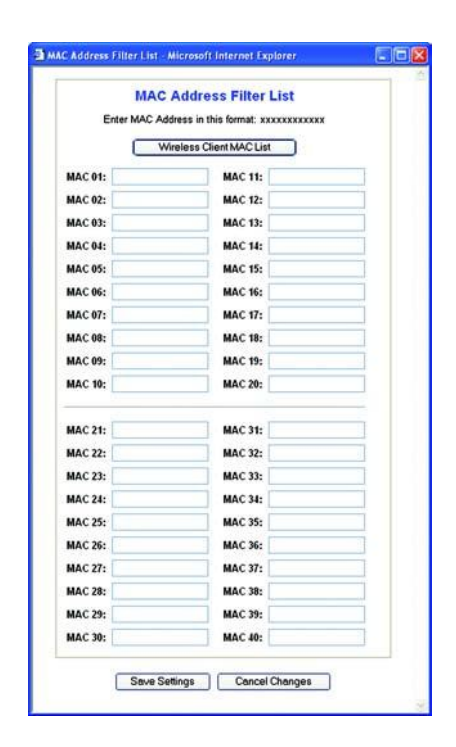

#### Rysunek 6-24: Zakładka Wireless- Lista filtrowanych adresów MAC

# <span id="page-47-0"></span>**Zakładka Wireless – Advanced Wireless Settings**

Ta zakładka pozwala na skonfigurowanie zaawansowanych funkcji routera w sieci Wi-Fi. Regulaci tych ustawie powinni za im owa się tylko eksperci, poniewa w pisanie złych ustawie obni y wydajno sieci.

Authentication Type. Domy Inym ustawieniem jest opcja Auto (Default), zezwalaj ce zarówno na autentykacj Open System jak i Shared Key. W trybie Open System, nadawca i odbiorca nie u ywaj klucza WEP do autentykacji. W trybie Shared Key, nadawca i odbiorca korzystaj z klucza WEP do autentykacji.  $\circledR$ 

Transmision Rate. Szybko transmisji mo e by ustawiona w zale no ci od szybko ci Twojej sieci bez-przewodowej. Mo esz wybra ustawienie z zakresu prodko ci lub wybra Auto (Default) je li chcesz aby router automatycznie ustawił n a jlep szy dost pny poziom transmisji i odblokował funkcje Auto-F allback, która b dzie negocjowa najlep sze mo liwe poł czenie pomi dzy routerem a klientem Wi-Fi. Domy lne ustawienie to Auto (Default).

Basic Rate. Realnie ustawienie to nie okre la szybko ci transmisji, lecz jest list pro ko ci z jakimi router mo e transmitowa dane. Router rozgłasza t list do innych urz dze w Twojej sieci Wi-Fi eby wie-działy jaka prodko b dzie u ywana. Router rozgłasza równie nailepsz wybran pro ko transmisii danych. Domy lnym ustawieniem iest Default, kiedy router mo e transmitowa dane we wszystkich standardach bezprzewodowych (1-2Mb/s, 5,5Mb/s, 11Mb/s, 18Mb/s i 24Mb/s). Inne opcje to 1-2Mbps, dla starszych technologii Wi-Fi oraz All gdzie router mo e przesyła dane we wszystkich prodko ciach. Opcja Basic Rate nie jest wła ciwie okre leniem szybko ci transmisji danych. Je li chcesz okre li szybko transmisji danych routera, skonfiguruj opcj Transmisjon Rate.

CTS Protection Mode. Ustwienie CTS (Clear-to-Send) Protection Mode powinno by ustawione jako Auto (Default). Router automatycznie u yje tej opcji w momencie, gdy urz dzenia Wireless-G napotkaj du e problemy, zwi zane z du ym nat eniem ruchu 802.11b i nie b d mogły transmitowa danych do routera. Funkcja ta przyspiesza przechwytywanie przez router całej transmisji Wireless-G lecz silnie obni a wydajno .

Frame Burst. Odblokowanie tej funkcji powinno zwi kszy wydajno sieci w zale no ci od producenta Twoich urz dze bezprzewodowych. Je li nie jeste pewnien jak u y tej opcji, zachowaj domy ln warto Disable.

Beacon Interval. Domy Ina warto to 100. Warto Beacon Interval okre la cz stotliwo transmisji typu Beacon.. Beacon jest ramk rozgłaszan przez router w celu synchronizacji z sieci bezprzewodow .

DTIM Interval. Okre la cz stotliwo pakietów DTIM (Delivery Traffic Indication Message) wykorzystywanych do za sygnalizowania nadania przez punkt dost powy ramek broadcast i multicast. W momencie gdy Router posiada zbuforowane wiadomo ci typu broadcast i multicast dla zwi zanych z nim klientów, wysyła DTIM z warto ci DTIM Interval. Stacje w yła pu i sygnał i "budz si" aby odebra wiadomo ci. Domy lna warto to 1.

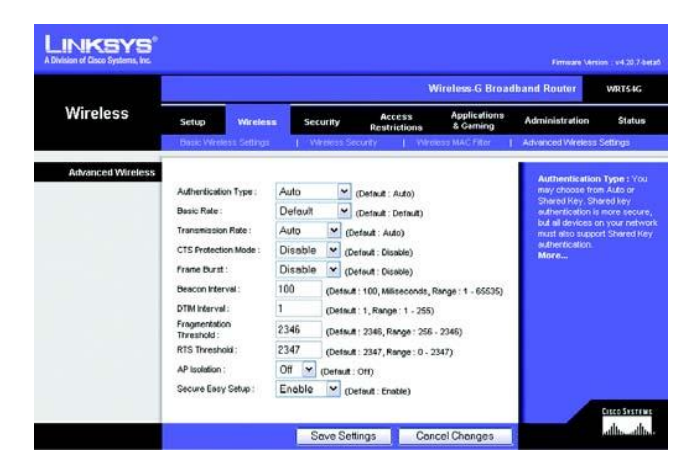

Rysunek 6-25: Zakładka Wireless – Advanced Wireless Settings

Fragmentation Threshold. Wielko ta okre la maksymalny rozmiar pakiet przed fragmentacj na mniejsze jednostki. Je li do wiadczasz du ej ilo ci bł dów przy transmisji pakietów, mo esz nieznacznie zwi kszyt warto. Ustawienie opcji Fragmentation Threshold na zbyt niskim poziomie, mo e spowodowa nisk wydajno sieci. Zaleca si tylko niewielkie obni enie warto ci domy lnej. W wi kszo ci przypadków, nale y pozostawi ustawion warto domy ln 2346.

RTS Threshold. Parametr pozwalaj cy na okre lenie granicy rozmiaru pakietu, powy ej której zadziała mechanizm RTS / CTS. Je li wielko pakietu jest mniejsza ni rozmiar RTS Threshold, mechanizm RTS/CTS nie zadziała. Router wysyła ramki Request to Send (RTS) do poszczególnych stacii i negociui nadanie ramki danych. Po otrzymaniu RTS stacie bezprzewodowe odpowiadaj ramk Clear To Send (CTS) potwierdzaj c prawo do rozpocz cia transmisji. W arto RTS Threshold powinna zosta waro ci domy ln (2347).

AP Isolation Funkcja ta odziela od siebie wszystkich u ytkowników bezprzewodowych i wszystkie urz dzenia. Urz dzenia bezprzewodowe b d mogły komunikowa si z routerem lecz nie mi dzy sob. Aby j właczy zaznacz On. Domy Inie funkcja jest zablokowana.

Secure Easy Setup. Pozwala wł czy lub wył czy funkcj Secure Easy Setup. Kliknij Disable, eby wył czy t funkcj i w yg asig pod wietlenie przycisku SES. Domy lnie funkcja ta jest od blo ko wana.

Zmie ustawienia w powy ej opisany sposób i kliknij przycisk Save Settings, w celu zapisania ustawie lub Cancel Changes, eby zrezygnowa.

<span id="page-49-0"></span>Firewall Protection. Odblokuj t funkcje je li chcesz wykorzysta SPI (Stateful Packet Inspection) do szczegółowego sprawdzania pakietów danych przychodz cych do Twojej sieci.

Block WAN Request. Odblokuj te funkcje, przez zaznaczenie pola Block Anonymous Internet Request. Je li ta wła ciwo jest odblokowana, chroni Twoj sie przed wykryciem i "pingowaniem" przez innych u ytkowników Internetu. Wzmacnia tak e bezpiecze stwo sieci, ukrywaj c porty sieciowe. Obie funkcje utrudniają zewn trznym u ytkownikom dost p do Twojej sieci. Warto domy Ina to Enabled. Je li chcesz zezwoli na takie zapytania wybierz Disabled.

Filter Multicast. Rozgłaszanie pozwala na wielokrotn, transmisi do określonych odbiorców w tym samym czasie. Jeśli rozgłaszanie jest dozwolone, router zezwala na transmisi pakietów IP multicast do odpowiednich PC. Wybierz Enable aby filtrowa rozgłaszanie lub Disable aby je zablokowa.

Filter Internet NAT Redirection. Cecha ta wykorzystuje funkci przekazywania portów do zablokowania dost pu do lokalnych serwerów przez komputery w sieci lokalnej. Zaznacz pole aby odblokowa t funkcj, lub odznacz je eby zablokowa t funkci.

Filter IDENT (113). Funkcja ta chroni port 113 przed skanowaniem, przez urz dzenia spoza Twojej sieci lokalnej. Zaznacz pole eby odblokowa filtrowanie portu 113 lub, lub pozostaw nie zaznaczone je li chcesz zablokowa t funkcj.

Zmie ustawienia w powy ej opisany sposób i kliknij przycisk Save Settings, w celu zapisania ustawie lub Cancel Changes, eby zrezygnowa.

# <span id="page-49-1"></span>**Zakładka Security – VPN Passthrough**

Ustawienia w tej zakładce pozwalaj tunelom VPN opartym na protokołach IPSec, L2TP lub PPTP na komunikacj przez zapor siecio wroutera.

IPSec Passthrough. Internet Protocol Security (IPSec) jest zbiorem protokołów u ywanym do implementowania bezpiecznej wymiany pakietów w warstwie IP. IP Sec Pass-Through jest domy Inie odblokowane. Je li chcesz zablokowa IP Sec Pass-Through wybierz Disabled.

L2TP Passthrough. Layer 2 Tunnelig Protocol est metod wykorzystywan do ustanowienia sesji PPP (Point-to-Point Protocol) w Internercie na poziomie warstwy 2. L2TP Pass-Through jest domy Inie odblokowane. Je li chcesz zablokowa L2TP Pass-Through wybierz Disabled.

PPTP Passthrough. Point-to-Point Tunneling Protocol (PPTP) pozwala na tunelowanie protokołu PPP (Point-to-Point Protocol) w sieci IP. PPTP Pass-Through jest domy Inie odblokowane. Je li chcesz zablokowa PPTP Pass-Through wybierz Disabled.

Zmie ustawienia w powy ej opisany sposób i kliknij przycisk Save Settings, w celu zapisania ustawie lub Cancel Changes, eby zrezygnowa.

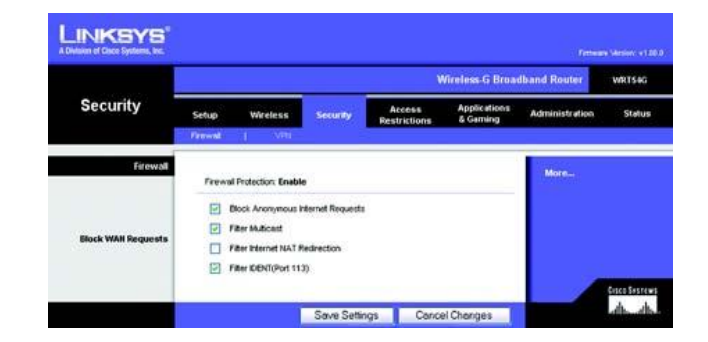

#### **Rysunek 6-26: Zakładka Security - Firewall**

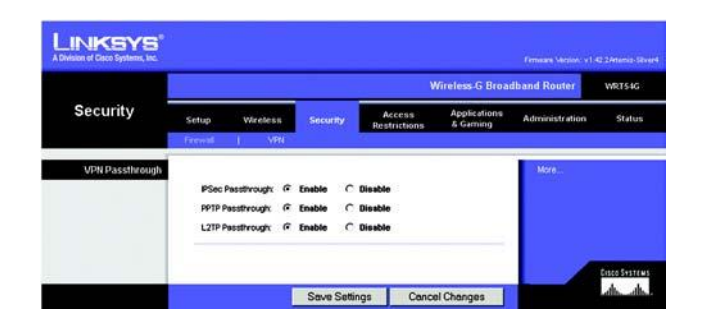

#### Rysunek 6-27: Zakładka Security – VPN Passthrough

Dokument pobrano z http://www.gral.pl

# <span id="page-50-0"></span>**Zakładka Access Restrictions – Internet Access Policy**

Ekran Internet *Access Policy*, pozwala blokowa lub zezwala na okre lony rodzaj aktywno ci w Internecie, jak np. dost p do Internetu, wybranych aplikacji, stron WWW w oznaczonych dniach i godzinach.

Johnmont nohr Internet Access Policy. Zarz dzanie dost pem mo e odbywa si za pomoc polityki. U yj ustawie w tym ekranie do uruchomienia polityki dost pu (po klikni ciu przycisku Save Settings). Po wybraniu polityki z rozwijanej listy poka się jej ustawienia. Aby usun polityk, wybierz dany numer i kliknij przycisk Delete. Aby przejrze wszystkie polityki dost pu kliknij przycisk Summary (polityki mog by usuwane w oknie *Summary* po wybraniu jednej lub kilku polityk i klikni ciu przycisku Delete. Aby powróci do zakładki Internet Access, kliknij przycisk Close.) WWW.GRAL.

Status. Polityki dost pu s domy Inie zablokowane. Aby odblokowa dan polityk, wybierz jej numer z rozwijanej listy i kliknij pole Enable.

Mo esz stworzy dwa rodzaje polityk, jeden rodzaj zarz dza dost pem do Internetu, drugi dotyczy ruchu wewn trz sieci.

#### eby stworzy polityk dost pu do Internetu:

- 1. Wybierz numer z rozwijanej listy *Access Policy.*
- 2. eby uruchomi polityk dost pu, kliknij pole *Enable*.
- 3. W wyznaczone pole wpisz nazw polityki.
- 4. Wybierz jako typ polityki Internet Access.
- 5. Kliknij przycisk Edit List, eby wybra komputery, których polityka ma dotyczy, Zostanie wy wietlony ekran Internet Access *PCs List*. Mo esz wybra PC po adresie IP lub MAC. Mo esz wpisa *zakres adresów IP je li polityka dost* pu ma dotyczy kilku komputerów. Po dokonaniu zmian, kliknij przycisk Save Settings aby zapisa ustawienia, Cancel Changes, aby zrezygnowa. Kliknij przycisk Close.
- 6. W vbierz od powiedni opci Deny lub Allow, w zale no ci od tego, czy chcesz zablokowa czy zezwoli na dos-t p do Internetu komputerom wy wietlonym na li cie *List of Pcs*.
- 7. Zdecyduj w jakie dni i w jakich godzinach polityka b dzie stosowana. Wybierz pojedyncze dni w jakich polityka b dzie uruchomiona lub zaznacz Everyday, po czym wpisz zakres czasu (godzin i minut) w jakim polityka b dzie stosowana, lub wybierz 24 Hours.

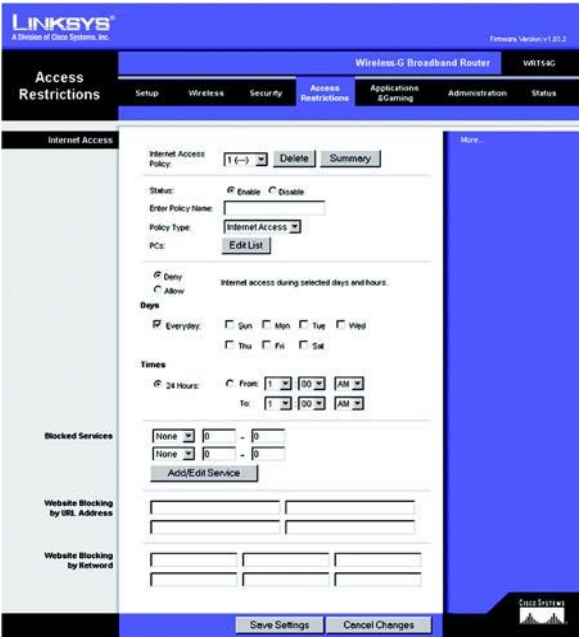

**Rysunek 6-28: Zakładka Access Restrictions – Internet Access** 

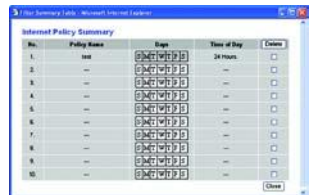

#### Rysunek 6-29: Ekran Internet Policy Summary

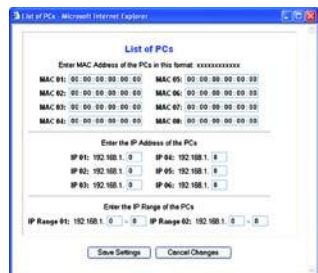

#### **Rysunek 6-30: Lista komputerów**

8. Mo esz filtrowa dost p do ró nych aplikacji działaj cych w oparciu o Internet, takich jak, FTP lub telnet, przez wybór wybranych usług z rozwijanej listy *Blocked Services* (mo esz zablokowa maksymalnie 20 usług). W pisz zakres portów jaki chesz filtrowa

Je li Usługi, któr chcesz zablokowa nie ma na li cie, lub chcesz edytowa jej ustawienia, kliknij przycisk Add/Edit Service. Zostanie wy wietlony ekran *Port Services*. Ment pobrano Z:

Aby doda usług, wpisz nazw usługi w pole *Service Name*. Wybierz protokół z rozwijanego menu *Protocol* i wpisz zakres w pola *Port Range*. Kliknij przycisk Add.

Je li chcesz modyfikowa usług, wybierz j z listy po prawej stronie. Zmie jej nazw, ustawienia protokołu lub zakres portów. Po czym kliknii przycisk Modify. WWW.GRAL.PL

Aby usun usług, wybierz jąz listy po prawej stronie. K liknij przycisk Delete.

Po zako czeniu dokonywania zmian w ekranie *Port Sevices*, Kliknij przycisk Apply aby zapisa zmiany. Je li checsz zrezygnowa z wprowadzenia zmian kliknij przycisk Cancel. eby zamkn ekran *Port Services* i powróci do okna *Access Restrictions*, klikni przycisk Close.

- 9. Mo esz tak e zablokowa dost p do okre lonych adresów URL, przez wpisanie ich w pole adresowe *Website Blocking by URL Address*.
- 10. Je li chcesz blokowa dost p do okre lonych stron internetowych, zawieraj cych okre lone słowa kluczowe, wpisz te słowa w wyszcególnione pola Website Blocking by Keyword.
- 11. Kliknij przycisk Save Settings aby zapisa ustawienia polityki dost pu lub Cancel Changes, eby usun ustawienia polityki bezpiecze stwa.

eby stworzy polityk dost pu w sieci wewn trznei:

- 1. Jako rodzaj polityki wybierz Inbound Traffic.
- 2. Wybierz numer z rozwijanej listy *Internet Access Policy*.
- 3. eby uru chomi polityk dost pu, kliknij pole *Enable*.
- 4. W pokazane pole wpisz nazw polityki.
- 5. W pisz ródłowy adres IP, którego rucherm chcesz zarz dza. Wybierz odpowiedni protokół TCP, UDP lub Both. W pisz prawidłowy zakres portów lub wybierz Any. W pisz docelowy adres IP którego ruchem chcesz zarządza i lub wybierz Any.

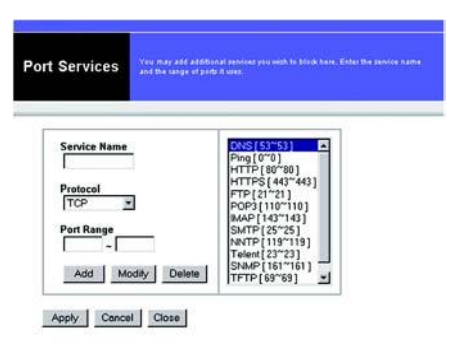

#### **Rysunek 6-31: Usłuai nortów**

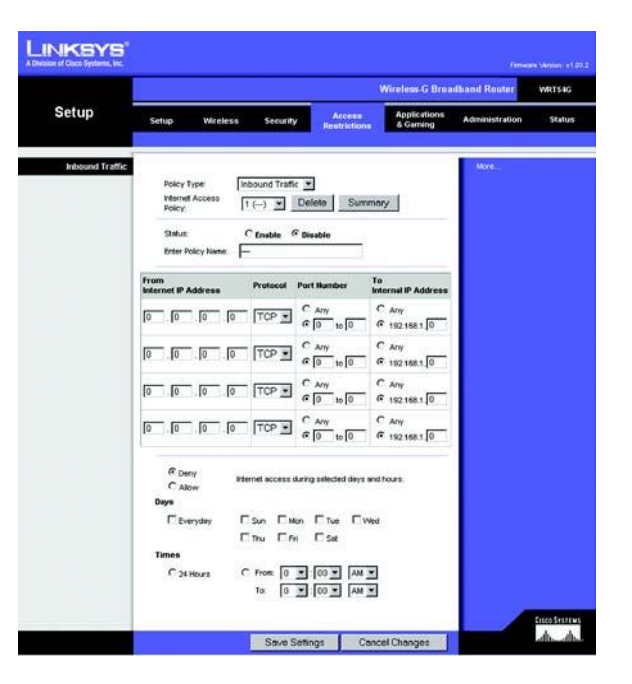

#### **Rysunek 6-32: Zakładka Access Restrictions – Inhound Traffic**

- 6. K liknij od powiedni opcj Deny lub Allow w zale no ciczy chcesz zezwoli czy zablokowa ruch sieciowy.
- 7. Zdecyduj w jakich dniach i w jakim czasie polityka ma obowi zywa . Wybierz poszczególne dni jej obowi zywania lub zaznacz Everyday. W pisz zakres godzin i minut podczaa których polityka b dzie działa lub wybierz 24 Hours.
- 8. Kliknij przycisk Save Settings aby zapisa ustawienia polityki dost pu lub Cancel Changes, ęby usun ustawienia polityki bezpiecze stwa. Dokument pobrano z:

Zmie ustawienia w powy ei opisany sposób i kliknij przycisk Save Settings, w celu zapisania ustawie lub Cancel Changes, eby zrezygnowa.

# <span id="page-52-0"></span>**Zakładka Applications and Gaming – Port Range Forward Presentions and Gaming – Port Range Forward**

Zakładka Applications and Gaming, pozwala na skonfigurowanie usług publicznych w Twojej sieci, takich jak serwery www, ftp, poczty lub innych wyspecjalizowanych aplikacji internetowych (Wyspecjalizowane aplikacje internetowe to dowolne aplikacje wykorzystuj ce do działania Internet, takie jak gry sieciowe lub wideokonferencje. Niektóre aplikacje nie wymagaj przepisywania portów do pracy).

Aby przepisa port, wpisz informacj w ka de pole wymaganych kryteriów. Opis ka dego kryterium został opisany poniej:

Application. W to pole wpisz nazw aplikacji, ka da mo e zawiera do 12 znaków

Start / End. Jest to zakres portów. Wpisz numer portu lub zakres zewn trznych portów u ywanych przez serwer lub aplikacje internetow . Wi cej informacji znajdziesz w dokumentacji aplikacji internetowej.

Protocol. W ybierz protokół (y) w ykorzystywane przez aplikacją, TCP, UDP lub Both.

IP Address. Dla ka dei a plikacji, w pisz a dres IP kom putera na którym jest uru chomiona a plikacja.

Enabled. K liknij pole Enabled, aby odblokowa przepisywanie portów dla wła ciwej aplikacji.

Kliknij przycisk Save Settings aby zapisa ustawienia polityki dost pu lub Cancel Changes, eby zrezygnowa.

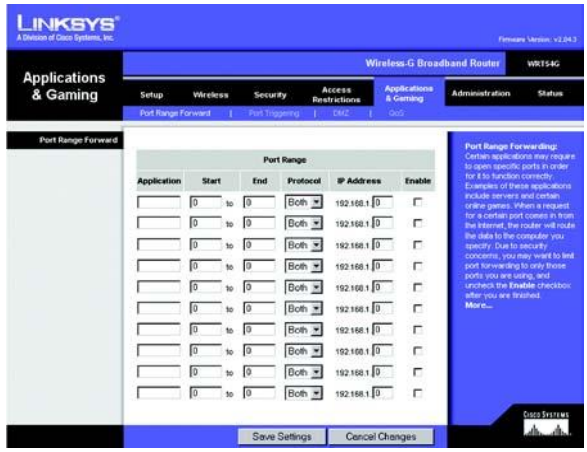

Rysunek 6-33: Zakładka Applications and Gaming – Port Range Forward

# <span id="page-53-0"></span>**Zakładka Applications and Gaming - Port Triggering**

Ekran *Port Range Triggering* powala na ledzenie przez router ruchu wychodz cego dla okrejlonych numerów portów. Adres IP komputera w ysyłają cego pasujące dane, jest zapami tywany przez router, w ięc kiedy dane dane wracają przez router s kierowane do prawidłowego komputera przez adres IP i reguły mapowania.<br>2008: Campo de la przez adres IP i reguły mapowania.

# Port Triggering

Application. Wpisz nazw aplikacji

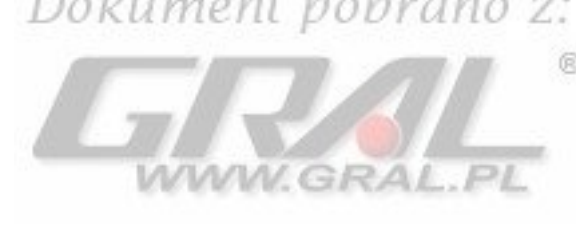

# Triggered Range

D la ka dej aplikacji w pisz zakres wyzwalaj cego zakresu portów. Sprawd w dokumentacji aplikacji internetowej jakie porty s przez ni wykorzystywane.

Start Port. Wpisz pocz tkowy numer portu wyzwalaj cego zakresu.

End Port. W pisz ko cowy num er portu wyzwalaj cego zakresu.

# Forwarded Range

Dla ka dej aplikacji w pisz zakres przepisywanego zakresu portów. Sprawd w dokumentacji aplika-cji internetowej jakie porty s przez ni wykorzystywane

Start Port. W pisz pocz tkowy num er portu przekiero wanego zakresu.

End Port. W pisz ko cowy num er portu przekiero wanego zakresu.

Kliknij przycisk Save Settings aby zapisa ustawienia polityki dost pu lub Cancel Changes, eby zrezygnowa.

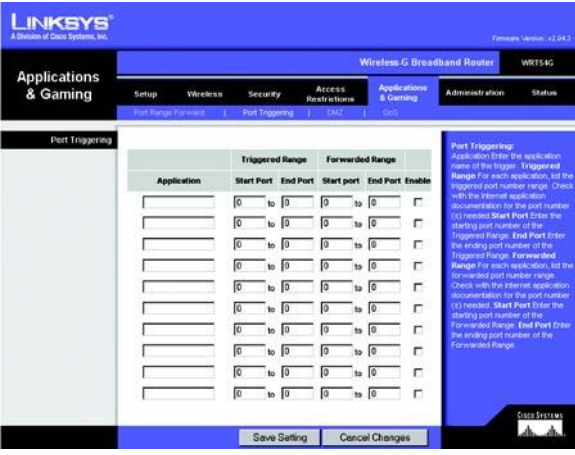

Ruysunek 6-34: Zakładka Application and Gaming - Port **Triggering** 

# <span id="page-54-0"></span>**Zakładka Applications and Gaming - DMZ**

Funkcia DMZ pozwala na pokazanie jednego u vtkownika sieci w Internecie w celu wykorzystania specjalnych usług takich jak gry online i wideokonferencje. Hosting DMZ przepisuje wszystkie porty do jednego PC w tym samym czasie. Port Forwarding jest bezpieczniejszy poniewa otwiera tylko porty, które chcesz otworzy, podczas gdy DMZ otwiera wszystkie porty jednego<br>PC pokazuj c go w Internecie. PC pokazuj c go w Internecie.

Ka dy komputer, którego porty są przepisywane, musi mie wył czoną funkcią klienta DHCP i przypisany nowy stały adres IP. poniewa podczas korzystania z funkcji DHCP, mo e on si zmieni.

Aby wystawi jeden komputer, wybierz Enable. Wpisz adres IP tego komputera w pole *DMZ Host IP Address*.

# <span id="page-54-1"></span>**Zakładka Applications and Gaming - QoS**

Quality of Service jest usług zapewniaj c priorytet aplikacjom wymagaj cym du ego zapotrzebowania na pasmo, takim jak wideokonferencje czy aplikacje w czasie rzeczywistym.

Dost pne s trzy rodzaje QoS, Device Priority, Application Priority i Ethernet Port Priority

Enable/Disable. Aby ograniczy pasmo wychodz ce dla u ywanych polityk QoS, wybierz Enable. W przeciwnym przypadku wybierz Disable.

Upstream Bandwidth. Z rozwijanej listy wybierz wykorzystywane pasmo. Ustawienie to pozwala na ustawienie limitu pasma wychodz dzego dla u ywanych polityk QoS, co umo liwa kontrolowanie iloci pasma przypisywanej pojedynczej aplikacji.

# Device Priority

W pisz nazw urz dzenia sieciowego w pole *Device Name*, wpisz jego adres MAC, po czym wybierz z rozwijanej listy jego priorytet.

# Ethernet Port Priority

Ethernet Port Priority pozwala Tobie priorytetyzacj wydajno ci na czterech portach Ethernet routera (LAN 1-4). Dla ka dego z tych portów wybierz priorytet High (wysoki) lub Low (niski) w polu *Priority*. Je li chcesz, eby router kontrolował transmisj danych pomi dzy urz dzeniami sieciowymi pola *Flow Control* ustaw jako Enable. Wybranie Diasble spowoduje zablokowanie tej funkcji. Czterem portom Ethernet automatycznie zostanie przypisany niski priorytet . Incoming Rate Limits ogranicza pasmo wchodz ce. Wybierz 8M, 4M, 2M, 1M, 512K, 256K lub 128K (M oznacza Mb/s, podaczas gdy K Kb/s) je li chcesz wykorzsta t fu kncj, Je li nie za chowaj domys Ine u satwienie Disabled.

Priorytetyzacja Ethernet Port Priority nie wymaga wsparcia Twojego ISP, poniewa dotyczy portów w Twojej sieci LAN.

Dokument pobrano z http://www.gral.pl

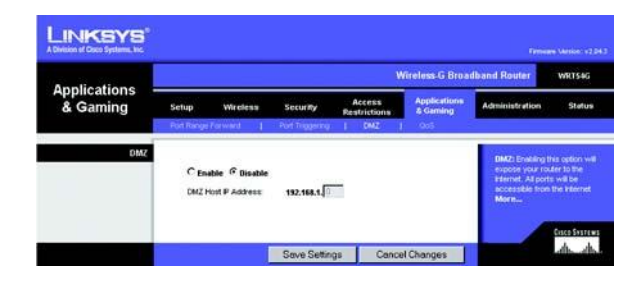

Rysunek 6-35: Zakładka Applications and Gaming – DMZ

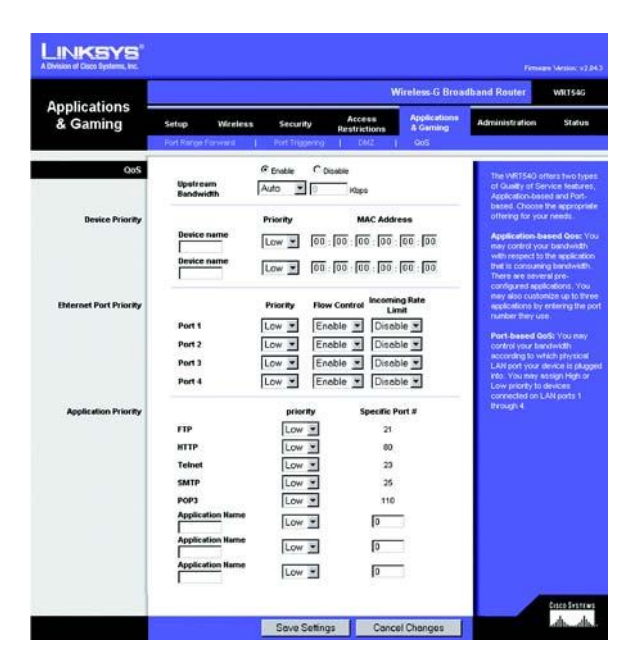

#### Rysunek 6-36: Zakładka Applications and Gaming - 0oS

# Application Port Priority

Application Port Priority zarz dza informaciami jakie sy w syłane i odbierane. W zale no ci od ustawie w ekranie  $\omega$ oS, funkcja ta mo e przypisywa informacjom wysoki lub niski priorytet dla pięciu ustalonych i trzech dowolnie wpisanych przez Ciebie aplikacji. Dla ka dej z apliakcji mo esz wybra priorytet High (wysoki) lub Low (niski) w polu *Priority*. Dodatkowe aplikacje mo esz dopisa podaj c ich nazw w polu *Application Name* i prawidłowy numer portu w polu *Specific Port*.

FTP (File Transfer Protocol). Protokół wykorzystywany do transmisji danych w sięciach TCP/IP (Internet, UNIX itp.). Na przykład strona w HTML po rozbudowie jest kopiowana z komputera lokalnego na serwer www za pomoc protokołu FTP.

HTTP (HyperText Transport Protocol). Protokół komunikacyjny wykorzystywany do poł czenia z serwerami WWW. Jego podstawowym zadaniem jest ustanowienie połaczenia z serwerem WWW i transmisia stron HTML do przegl darki internetowej.

Telnet. Protokół emulacji terminala, cz sto u zywany w Internecie i sieciach TCP/IP .Pozwala u ytkownikowi pracuj cemu na terminalu lub komputerze na zalogowanie się do zdalnego urządzenia i uru chomienie programu.

SMTP (Simple Mail Transfer Protocol). Standardowy protokół e-mail w Internecie. Jest to protokół z rodziny TCP/IP definiują cy format wiadomo ci oraz agenta MTA (message transfer agent), który przechowuje i przesyła pocztę e-mail.

POP3 (Post Office Protocol 3). Typowy internetowy serwer poczty. Odpowiada za wiadomo ci przychodz ce do momentu zalogowania się u ytkownika i ich pobrania. POP3 jest prostym systemem z niewielkimi mo liwo ciami. W szystkie wiadomo ci i zał czniki so b ierane w tym samym czasie. POP3 wykorzystuje protokół SMTP.

Application Name. Mo esz doda trzy dowolne aplikacie, wpisującich nazwy w pole *Application Name*.

UPnP. Je I chcesz korzysta z UPnP, zachowaj domy lne ustawienie Enabled, inaczej wybierz Disabled.

Kliknij przycisk Save Settings aby zapisa ustawienia polityki dost pu lub Cancel Changes, eby zrezygnowa.

### <span id="page-56-0"></span>**Zakładka Administration – Management**

Ta cz zakładki Administration, pozwala administratorowi na zarz dzanie okre lonymi funkcjami routera zwi zanymi z dos-Dokument pobrano z: t pem i bezpiecze stwem.

 $\circledR$ 

Local Router Access. W tym miejscu mo esz zmieni hasło routera. Wpisz nowe hasło routera, po czym wpisz je ponownie w pole *Re-enter to confirm*, aby potwierdzi zmian WWW.GRAL.PL

Web Access. HTTP (HyperText Transport Protocol) – protokół komunikacyjny wykorzystywany do poł czenia z serwerami WWW. HTTPS – dla zwi kszenia bezpiecze stwa, wykorzystuje SSL (Secured Socket Layer) do szyfrowania danych. Wybierz HTTP lub HTTPS. Wireless Access Web – Je li u ywasz routera w domenie publicznej, gdzie udost pniasz ł cze bezprzewodowe innym u ytkownikom, mo esz zablokowa dost p do konfiguratora www routera z sieci bezprzewodowej. Je li zablokuiesz t funkcj, dost p do konfiguratora www b dzie mo liwy tylko z poziomu sieci przewodowej. Wybierz Enable aby um ozliwi dost p do routera z sieci bezprzew odowej lub Disable eby go zab lokowa .

Remote Router Access. Je li chcesz mie zdalny dost p do routera, spoza sieci lokalnej wybierz Enabled. Po czym wpisz num er portu, jaki ma by otwarty do dost pu z zewn trz. Przy logowaniu si do routera, b dziesz musiał poda hasło .

UPnP. Je I chcesz korzysta z UPnP, wybierz ustawienie Enabled. Poniewa mo e jednak wprowadza ryzyko zwi zane z bezpiecze stwem jest domy Inie zablokowane.

Kliknij przycisk Save Settings aby zapisa ustawienia polityki dost pu lub Cancel Changes, eby zrezygnowa,

# <span id="page-56-1"></span>**Zakładka Administration – Log**

Router mo e przechowywa dziennik dla całego ruchu Twojego poł czenia internetowego. eby zablokowa funkcj dziennika, zachowaj domy lne ustawienie Disable. Aby monitorowa ruch pomi dzy sieci i Internetem wybierz Enable. Je li chcesz przejrze dziennik, wybierz Incoming Log lub Outgoing Log w zale no ci co chcesz obejrze.

Kliknij przycisk Save Settings aby zapisa ustawienia polityki dost pu lub Cancel Changes, eby zrezygnowa.

# **LINKSYS** WOTERS **Administration** Save Settings Cancel Chang

#### Rysunek 6-37: Zakładka Administration – Management

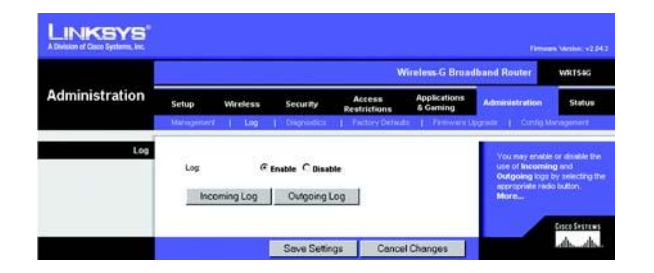

#### **Rysunek 6-37: Zakładka Administration – Log**

# <span id="page-57-0"></span>**Zakładka Administration – Diagnostics**

Testy diagnostyczne (Ping i Traceroute) pozwalaj na sprawdzenie poł czenia Twoich kompnentów sieciowych.

Ping Test. Jest to narz dzie sprawdzaj ce status poł czenia. Kliknij przycisk Ping aby otworzy ekran *Ping Test*. Wpisz adres IP komputera którego poł czenie chcesz sprawdzi i ile razy chcesz to poł czenie testowa. Wówczas kliknij przycisk Ping. Ekran *Ping Test* wy wietli rezultat testu. Je li chcesz zatrzyma procedur sprawdzania, kliknij przycisk Stop. Kliknij przycisk Clear Log, eby wyczy ci zawarto ekranu. Je li chcesz wróci do ekranu Diagnostics, wybierz przycisk Close.

Traceroute Test. eby sprawdzi wydajno poł czenia, kliknij przycisk Traceroute. Wpisz adres komputera, którego poł czenie chcesz testowa i kliknij przycisk Traceroute. Ekran *Traceroute* wy wietli rezultat testu. Je li chcesz zatrzyma procedur sprawdzania, kliknij przycisk Stop. Kliknij przycisk Clear Log, eby wyczy ci zawarto ekranu. Je li chcesz wróci do ekranu *Diagnostics*, wybierz przycisk Close.

Kliknij przycisk Save Settings aby zapisa ustawienia polityki dost pu lub Cancel Changes, eby zrezygnowa.

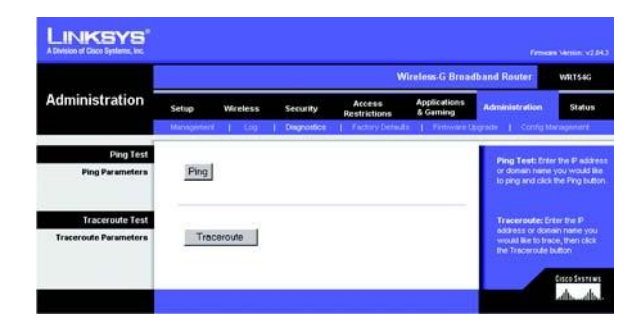

#### Rysunek 6-39: Zakładka Administration – Diagnostics

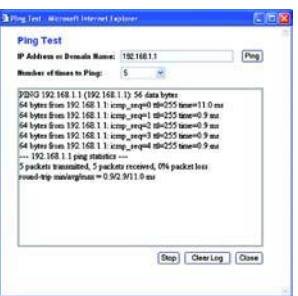

#### Rysunek 6-40: Test Ping

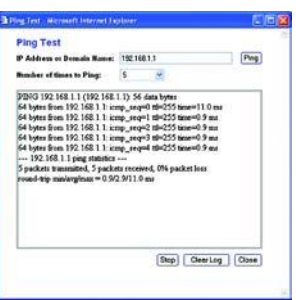

Rysunek 6-41: Test Traceroute

# <span id="page-58-0"></span>**Zakładka Administration – Factory Defaults**

Kliknij przycisk Yes, aby usun wszystkie ustawienia konfiguracyjne i przywróci warto ci domy lne, po czym naci nij przycisk Save Settings. Twoje ustawienia zostan utracone podczas przywracania warto ci fabrycznych. Funkcia ta jest domy lnie zablokowana.

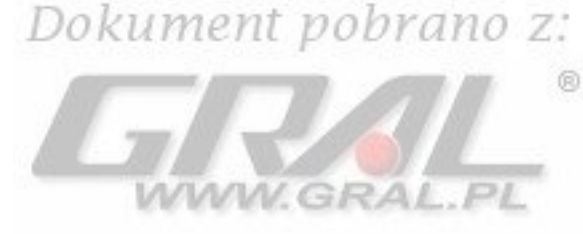

# <span id="page-58-1"></span>**Zakładka Administration – Firmware Upgrade**

Ekran ten pozwala na aktualizacj oprogramowania routera. Mo esz to zrobi przez klikni cie przycisku Upgrade po wy szu kaniu nowego firmware, który mo esz pobra ze strony www firmy Linksys. Nie rób tego, chyba e pojawi si problemy z routerem lub nowy firmware posiada funkcje, które chcesz wykorzysta.

# <span id="page-58-2"></span>**Zakładka Administartion – Config Management**

W ekranie tym mo esz zarchiwizowa lub przywróci plik z ustawieniami routera.

Je li chcesz zapisa plik z ustawieniami routera, kliknij przycisk Backup i post puj zgodnie z wy wietlanymi poleceniami.

Je li chcesz przywróci plik z ustawieniami routera, kliknij przycisk Browse, eby wyszuka plik i post puj zgodnie z wy wietlanymi poleceniami. Po odnalezieniu szukanego pliku, kliknij przycisk Restore.

Kliknij przycisk Save Settings aby zapisa ustawienia polityki dost pu lub Cancel Changes, eby zrezygnowa.

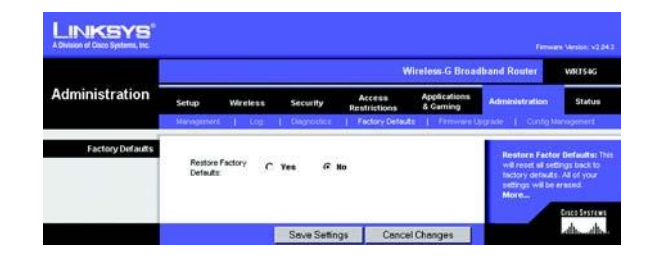

Rysunek 6-42: Zakładka Administration – Factory Defaults

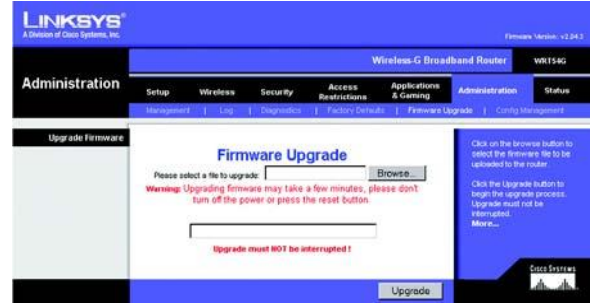

#### Rysunek 6-43: Zakładka Administration – Firmware Upgrade

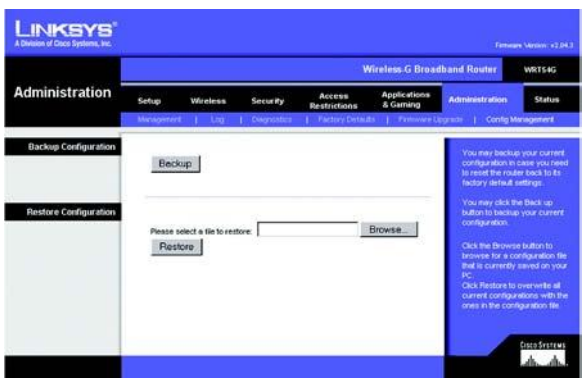

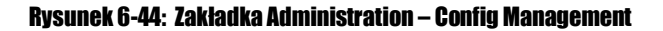

# <span id="page-59-0"></span>**Zakładka Status – Router**

Ekran *Router*, w zakładce Status, pokazuje obecny status routera.

Firmware Version. Jest to aktualna wersja firmware routera.

Current Time. Pokauje czas w oparciu o stref czasow wybran w zakładce Setup. ø MAC Address. Jest to adres MAC routera, widziany przez Twojego dostawc usług Internetowych.

Router Name. Jest to okreslona nazwa routera, wpisana w zakładce Setup.

Host Name. Je li wymaga tego dostawca usługi, nazwa ta jest wpisywana w zakładce Setup.

Domain Name. Je li wymaga tego dostawca usługi, nazwa ta jest wpisywana w zakładce Setup.

Configuration Type. Pokazuje informacje wymagane przez Twojego dostawc usługi do połaczenia z Internetem. Informacje te zosstały wpisane w zakładce Setup. Mo esz tak e poł czy lub rozł czy się z Internetem klikają c przycisk Connect lub Disconnect.

WWW.GRAL.PL

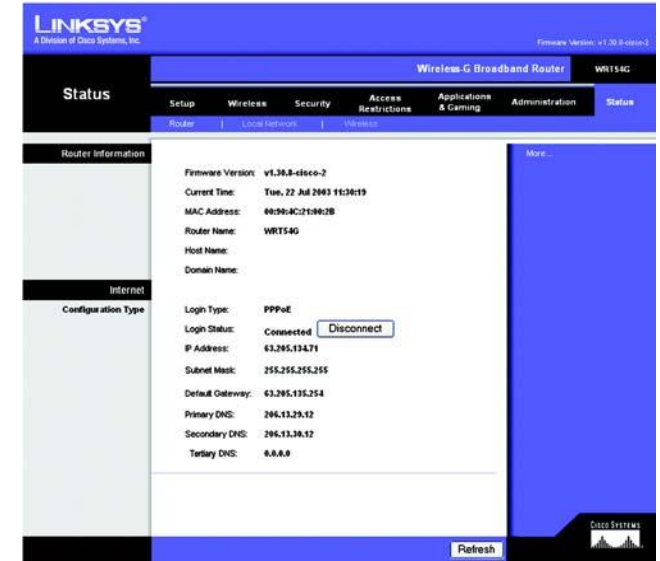

#### **Rysunek 6-45: Zakładka Status – Router**

# <span id="page-60-0"></span>**Zakładka Status – Local Network**

Ekran *Local Network*, w zakładce Status, wy wietla informacie dotycz ce ustawie Twojej sieci lokalnej.

MAC Address. Adres MAC routera widoczny w lokalnej sieci Ethernet.

IP Address. Pokazuje adres IP routera widoczny w lokalnej sieci Ethernet.

Subnet Mask. Pokazuje wykorzystywan mask sieciow

DHCP Server. Pokazuje status funkcji serwera DHCP w routerze.

Start IP Address. Pokazuje adres pocz tkowy dla zakresu adresów IP wykorzystywanych przez urz dzenia w Twojej lokalnej sieci Ethernet.

Start IP Address. Pokazuje pocz tkowy adres IP dla zakresu adresów IP wykorzystywanych przez urz dzenia w Twojej lokalnej sieci Ethernet.

End IP Address. Pokazuje ko cowy adres IP dla zakresu adresów IP wykorzystywanych przez urz dzenia w Twojej lokalnej sieci Ethernet.

DHCP Client Table. Klikni cie tego przycisku spowoduje wy wietlenie okna pokazuj cego informacje, które komputery wykorzystuj router jako serwer DHCP. W oknie tym zobaczysz list klientów DHCP (komputerów i innych urz dze sieciowych) z nast puj cymi informacjami: nazwa klientów, interfejsy ,adresy IP, adresy MAC. Mo esz usun komputery z tej listy przez zaznaczenie pola Delete i klikni cie przycisku Delete.

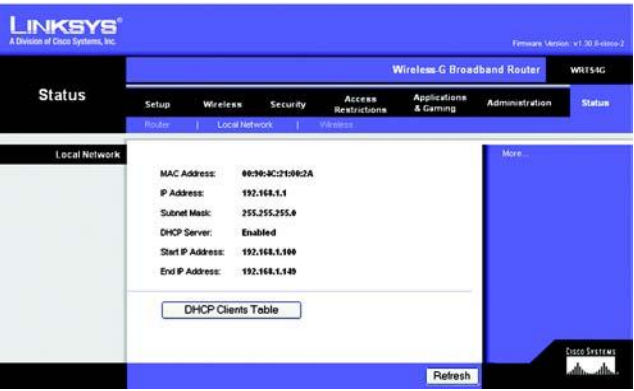

#### Rysunek 6-46: Zakładka Status – Local Network

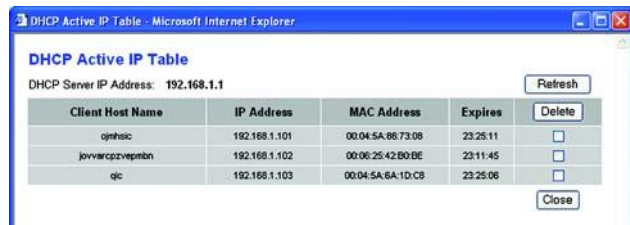

#### **Rysunek 6-47: Tablica klientów DHCP**

# <span id="page-61-0"></span>**Zakładka Status - Wireless**

Ekran *Wireless*, w zakładce Status, wy wietla informacie dotycz ce ustawie sieci bezprzewodowei.

MAC Address. Adres MAC routera widoczny w lokalnej sieci, Ethernet.

Mode. W zale no ci od wyboru ustawienia w zakładce Wireless, pokazuje tryb pracy routera.

SSID. W zale no ci od wpisanej nazwy w zakładce Wireless, pokazuje nazw (SSID) Twojej sieci bez-przewodowej.

Channel. W zale no ci od wpisanej nazwy w zakładce Wireless, poka zu je numer kanału na którym rozgłasza Twoja sie<br>hezprzewodowa bezprzewodowa.

DHCP Server. Je li router jest wykorzystywany jako serwer DHCP, b dzie ta informacja tu wy wietlona

Encryption Function. Pokazuje metod zabezpieczania Twojej sieci bezprzewodowej, jak wybrałe w zakładce Security.

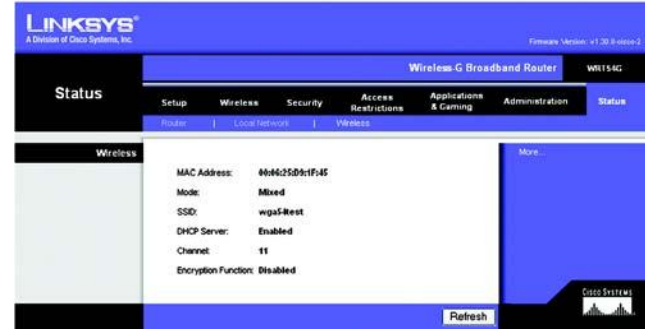

#### **Rysunek 6-48: Zakładka Status - Wireless**

# <span id="page-62-0"></span>Załącznik A: Specyfikacja techniczna

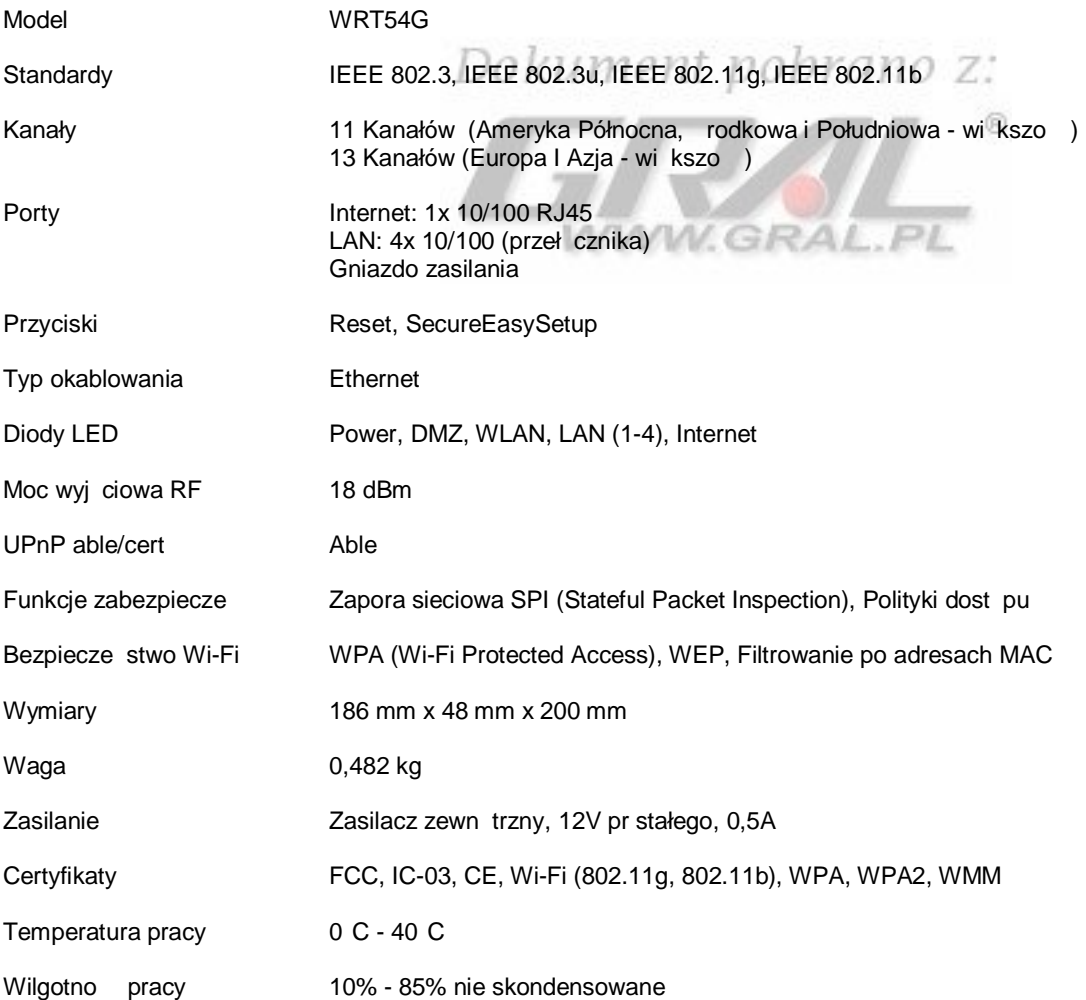